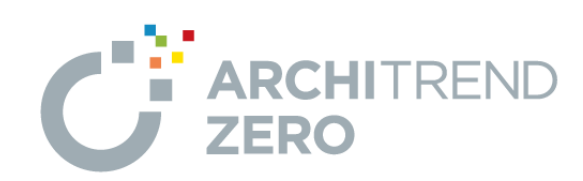

# **ZERO 基本(2×4 初級編)**

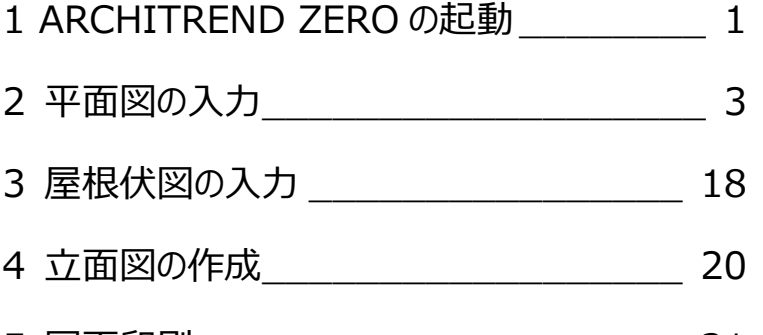

5 図面印刷 \_\_\_\_\_\_\_\_\_\_\_\_\_\_\_\_\_\_\_\_\_\_\_\_\_\_\_\_ 21

福井コンピュータスマート株式会社

# **1. ARCHITREND ZERO の起動**

# **ARCHITREND Manager を起動する**

#### **(9 秒~)**

ARCHITREND Manager を起動してみましょう。 ここでは、 ARCHITREND Manager か ら ARCHITREND ZERO を起動するため、まずは ARCHITREND Manager でお客様の登録を行い ます。

- 1. デスクトップの「ARCHITREND Manager」ア イコンをダブルクリックします。
- 2.「お客様の登録」をクリックします。
- 3.「お客様の登録」ダイアログの「お名前」にお客様 の名前を入力します。
- 4.「主構造」や階数などを設定します。 今回は、2×4・地上 2 階建てで設定します。
- 5.「登録」をクリックします。

#### **初めて ARCHITREND Manager を起動したとき**

初回のみ、「組織マスタの構築」ウィザードが表示さ れます。あとから組織マスタを登録する場合は「閉 じる」をクリックして進んでください。

# **ARCHITREND ZERO を起動する (1分24秒~)**

ARCHITREND Manager から ZERO を起動しま しょう。

- 1. ツリー表示部分で、上記で登録した工事フォル ダが選択されていることを確認します。
- 2.「ARCHITREND ZERO」をクリックします。
- 3. 確認画面で「OK」をクリックします。

#### **3D カタログ.com のアカウント画面について**

3D カタログのアカウント設定をおこなっていない場 合は右のような画面が表示されます。 会員登録をおこない 3D カタログを使用できる状態 にした場合には次回から表示されません。

#### **ようこそ画面について**

右のようなようこそ画面では、Ver.4 のバージョンア ップした内容の解説動画や、建築物の省エネ基準 についての解説動画を視聴することができます。

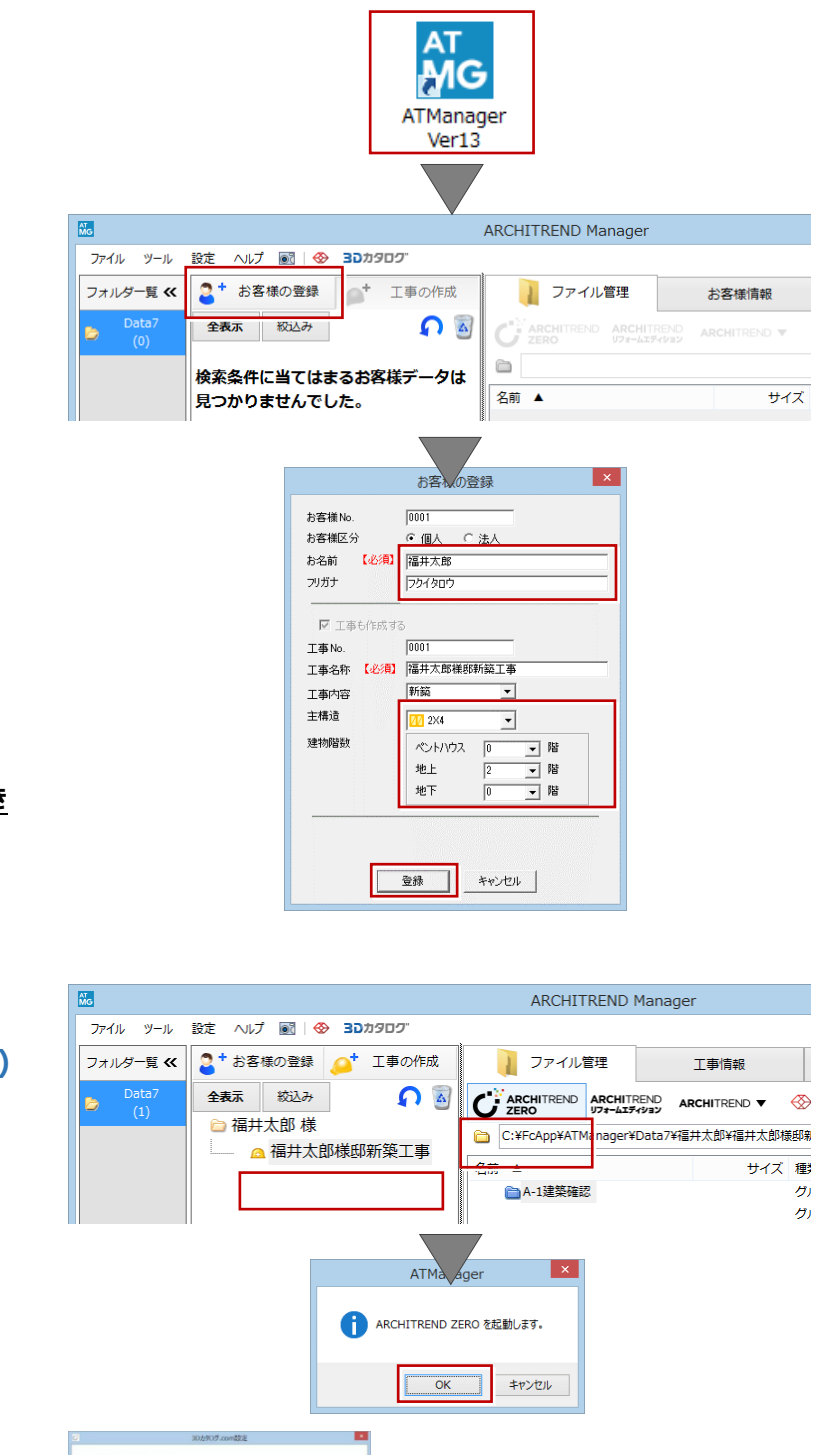

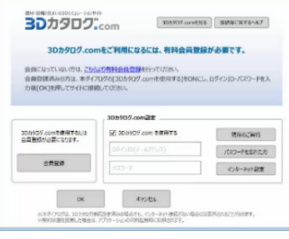

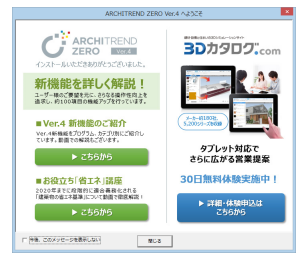

# **新規物件を作成する (4 分 00 秒~)**

構造や階数等、主要な設計条件を設定しましょう。

- 1. 物件名を確認します。 ARCHITREND Manager で設定した工事 名称が自動的に連動しています。
- 2. 構造・階数を確認します。 ARCHITREND Manage で設定した内容が 連動します。 [制限事項] 入力範囲:4000m四方
	- 階 数 : 地下 10 階 地上 100 階 ペントハウス 10 階
- 3.「次へ」をクリックします。
- 4. 次の画面では、用途地域や建ぺい率などの設 計条件を設定します。
- 5. よければ「次へ」をクリックします。
- 6. 次の画面では、各階の基準高さなどを設定し ます。
- 7. よければ「次へ」をクリックします。
- 8. 最後の画面では、柱サイズや基礎タイプを設 定します。
- 9. 設定ができたら「完了」をクリックします。

## **図面ウィンドウを開く (6 分 12 秒~)**

図面ウィンドウを開きましょう。 ここでは「平面図」ウィンドウを開きます。

- 1.「処理選択」ダイアログから「平面図」をダブルクリ ックします。
- 2.「図面選択」ダイアログの「1階」をダブルクリック します。

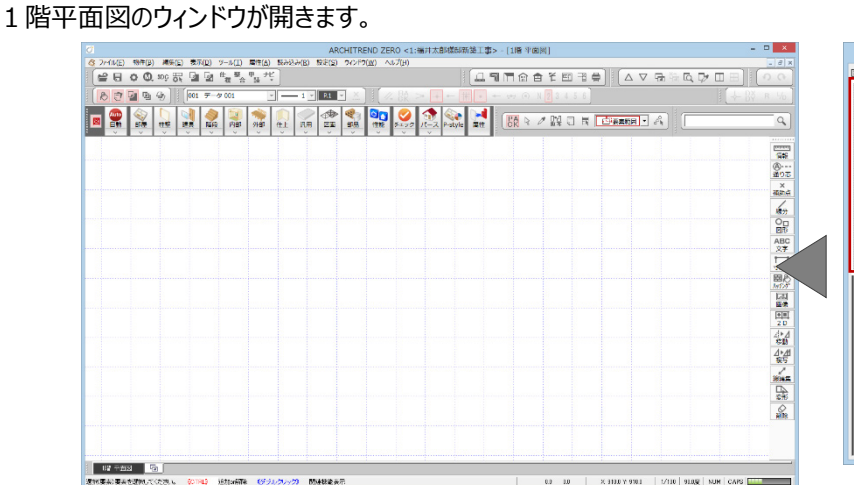

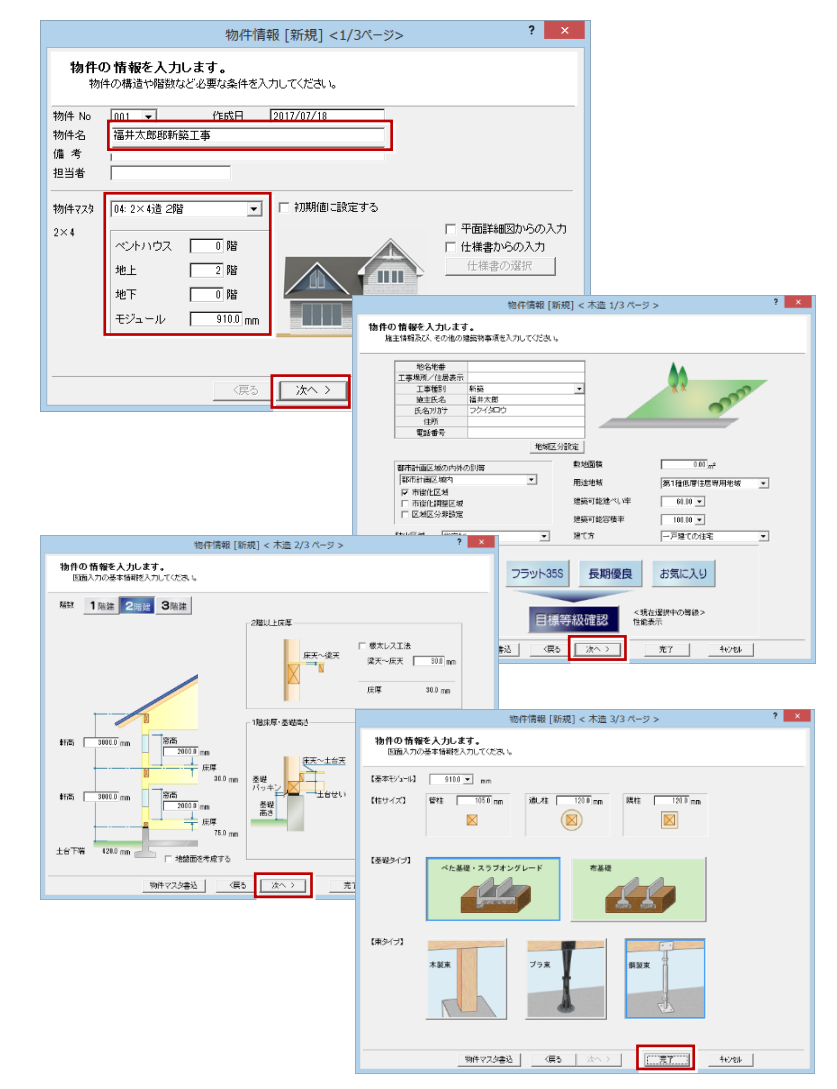

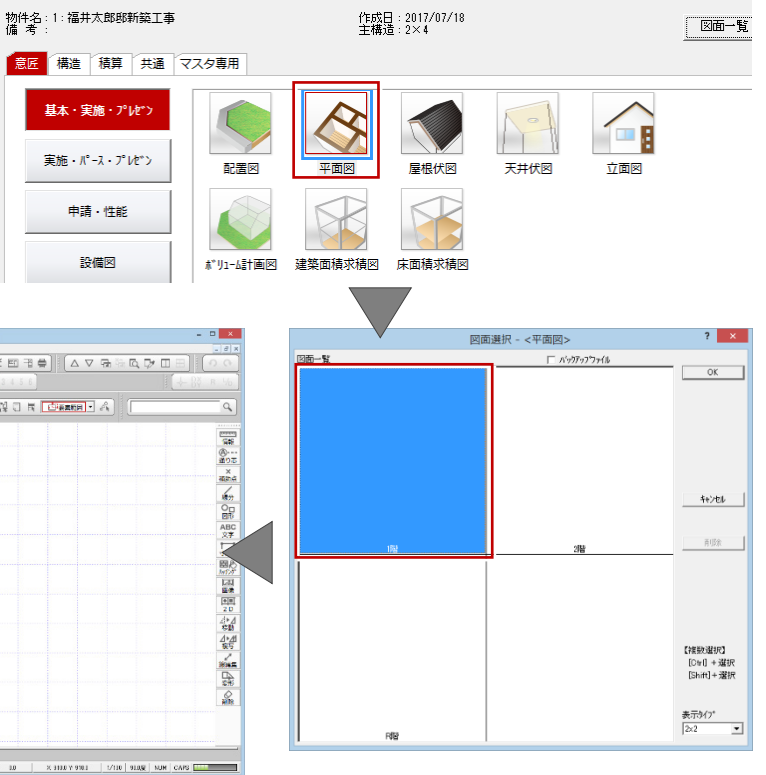

机理译机

# **2. 平面図の入力**

平面図では、以下のような流れでデータを入力し、 右図のような平面図を作成します。

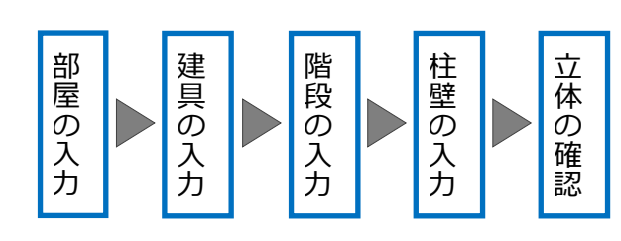

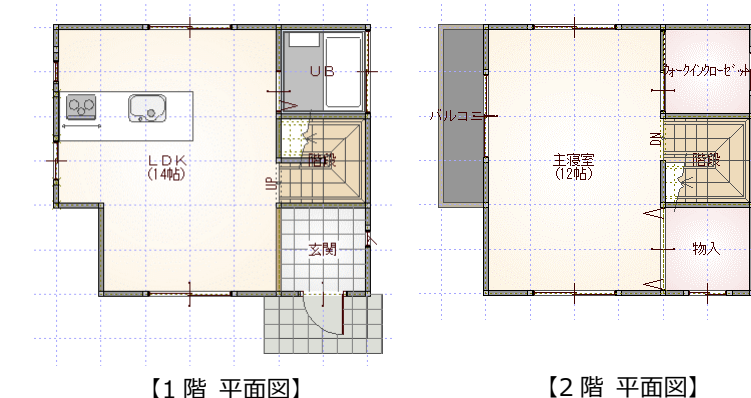

#### **画面まわりの機能について**

「プルダウンメニュー」 各種機能が目的別にまとめられています。 「ツールバー」 複数のアイコンが機能的にまとめられています。 「タブバー」 現在開いている図面の名称が表示されます。 「汎用ツールバー」 線分や文字などの入力機能や移動・変形などの 編集機能がメニュー別にまとめられています。 「専用ツールバー」 図面専用の機能がメニュー別にまとめられていま す。

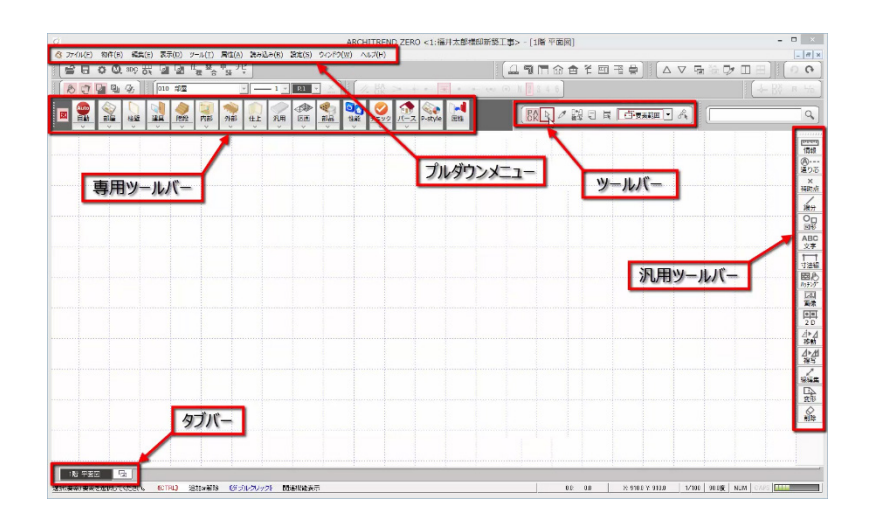

#### **初期設定を確認する (2分15秒~)**

図面作成の前に、「初期設定」を確認しましょう。

1.「設定」をクリックします。

2.「すべての設定」を選択します。

3.「物件」をクリックします。 4.「2×4専用」を選択します。

5. 本ガイドで作成する物件は、建具幅に関係な く、一定の逃げで入力するため、「逃げ」の初期 値を「82.5」に変更します。

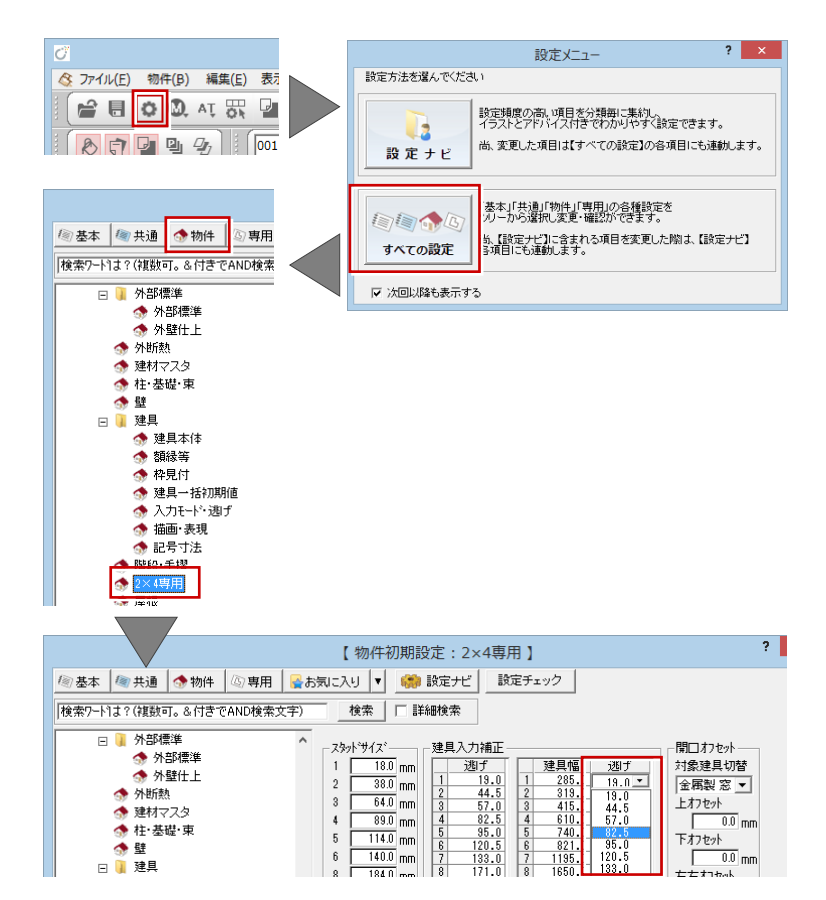

6. 1つのセルを変更したら、設定値を他のセルに コピーします。 セルを選択した状態で、CTRL キーを押しなが らCキーを押すと、逃げの値がコピーされます。 逃げを変更する他のセルを選択し、CTRL キー を押しながらVキーを押して、値を貼り付けま す。

同様の操作で、残りの逃げの値を「82.5」に変 更します。

- 7.「スタッドサイズ」では、2×4の部材の製材寸 法を設定します。 204 の場合「38.0×89.0」、206 の場合 「38.0×140.0」なので、「2」38.0「4」89.0、 「6」140.0 となります。
- 8.「たて枠」では、頭つなぎと上枠の本数を設定し ます。

スタッドサイズ、たて枠の頭つなぎ、上枠の本数 は、建物の基準高さに影響します。これらを変 更すると、「物件初期設定」の「基準高さ情 報」に連動します。

## **部屋を入力する (4分50秒~)**

- 1 階平面図に部屋を入力しましょう。 ここでは、まず矩形の部屋を入力します。
	- 1.「部屋」をクリックします。
	- 2. 入力方法が「矩形」であることを確認します。
	- 3.「グリッド」のみを ON にします。
	- 4.「グリッド分割」が「2」であることを確認します。
	- 5. 入力する部屋 (「玄関」) を選びます。
	- 6. 部屋のコーナーの始点、対角点を順にクリック します。 同様の操作で、「階段」「UB」を順に入力しま す。

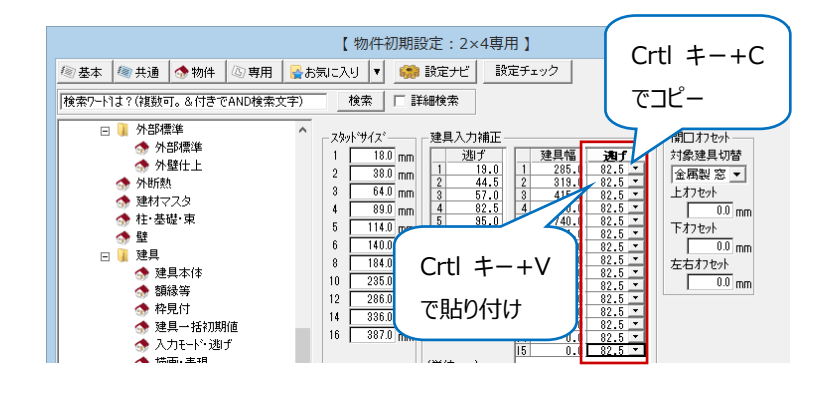

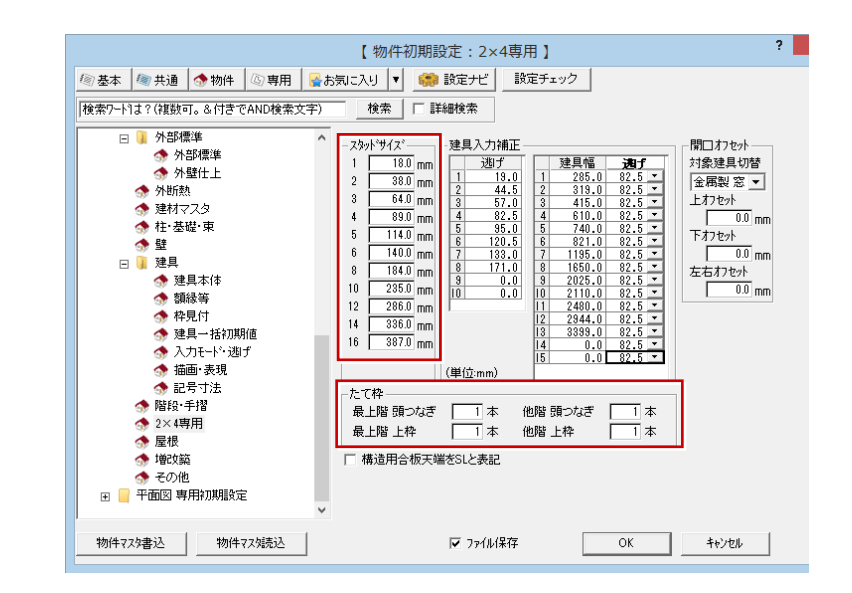

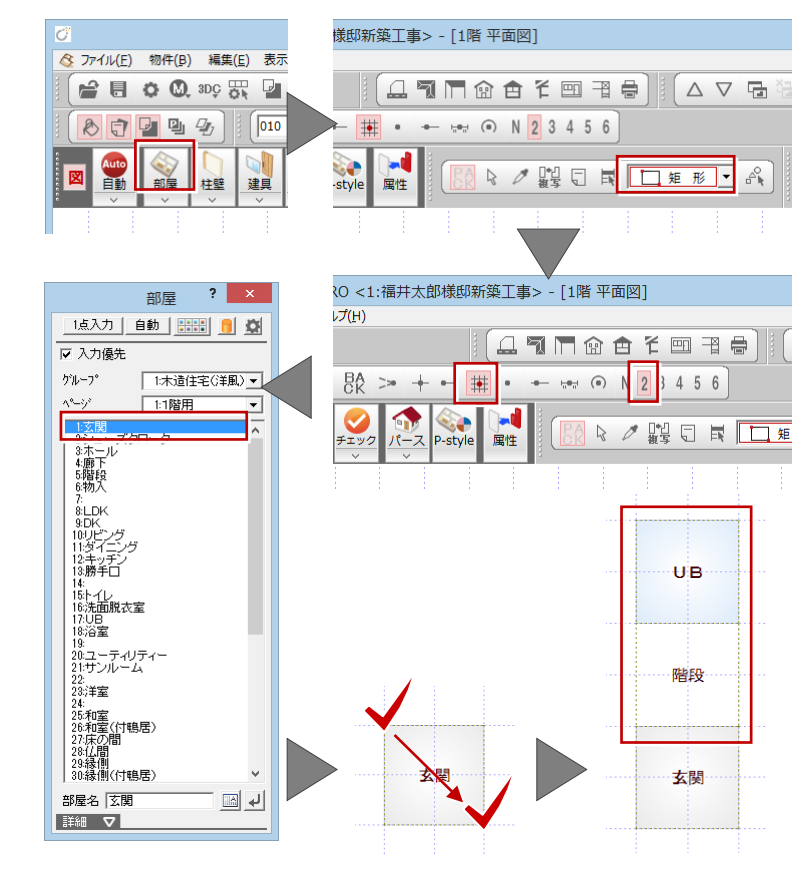

# **多角形の部屋を入力する(5 分 49 秒~)**

続けて、多角形状の部屋を入力しましょう。

- 1. 部屋リストより「LDK」を選びます。
- 2. 部屋のコーナーの 1 点目をクリックします。
- 3. 2 点目をクリックします。 水平もしくは垂直の位置に2点目をとると、一 時的に多角形入力になります。
- 4. 部屋のコーナーを順にクリックします。
- 5. 最後に開始点と同じ位置をクリックして、LDK の領域を確定します。

#### **入力方法の切り替え**

右の画面のように、入力方法を「多角円形」に切 り替えることで、多角形の部屋を入力することもで きます。

## **建具を入力する (6分39秒~)**

部屋の入力が終了したら、次は建具を入力しましょう。 右図のように金属製建具(赤色)を入力します。

- 建具の入力には、以下の2通りの方法があります。 ・指定された部屋と幅に応じた建具を自動配置す るクイック建具入力という方法。
	- ・二つ目は、建具入力バーから入力したい建具を 選んで、入力位置を指定する方法。

# **サッシを入力する (7 分 17 秒~)**

サッシを一覧から選んで入力しましょう。 サッシの幅×高さの一覧より、サッシを選択して入力 します。

本ガイドでは、3D カタログマスタの建材データを使用 します。

- 1. ツールバーの「建材マスタモード切替」が 「3DC」になっていることを確認します。
- 2.「建具」をクリックして、「サッシ」メニューから「サッ シ・勝手口 |を選びます。
- 3. 建具選択ダイアログの一覧から、「洋窓」の「上 げ下げ」を選び、「03609」をダブルクリックして 選択します。

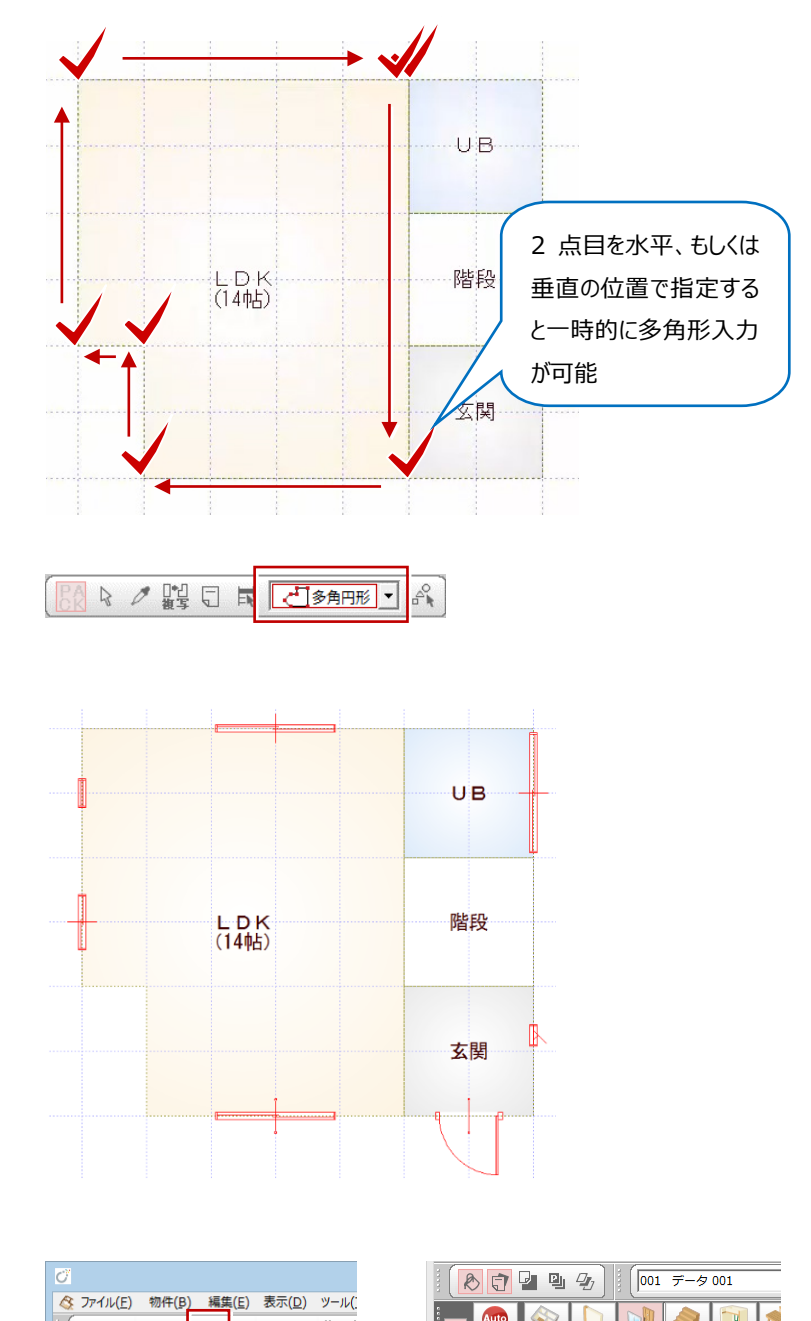

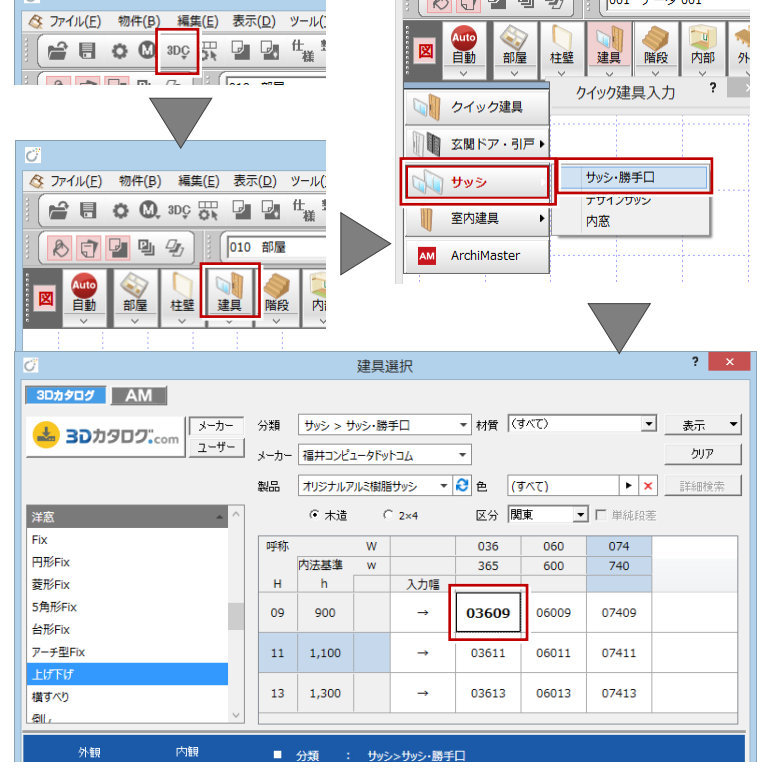

4.「補正タイプ」を確認して、始点から終点へ順に クリックします。 ※ ここでの補正タイプは、「1<-・->2」

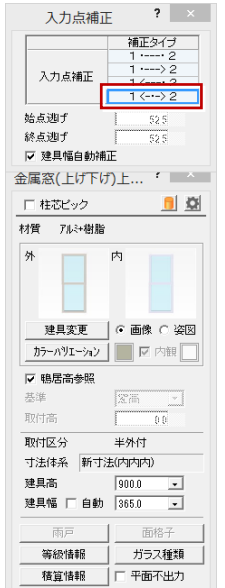

■ クイック建具

■ 玄関ドア・引戸

10 サッシ

 $\mathbb T$ 室内建具 **AM** ArchiMaster 玄関ドア

安盟引用

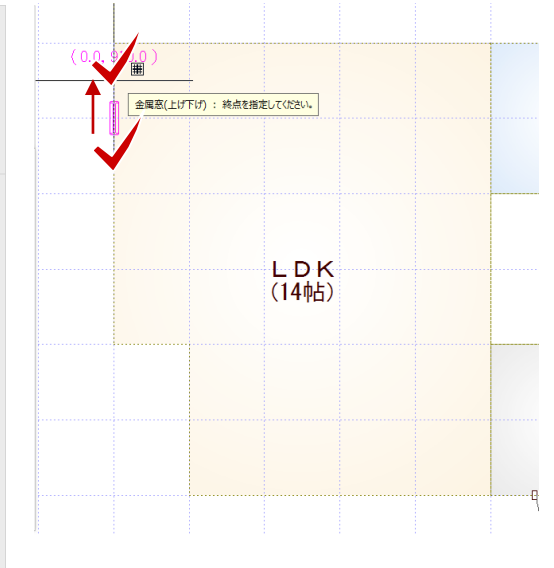

#### **玄関建具を入力する (8分44秒~)**

次に、玄関ドアを入力しましょう。

- 1. 建具入力バーの「玄関ドア・引戸」メニューから 「玄関ドア」を選びます。
- 2. 一覧から「片開」を選び、建具をダブルクリックし て選択します。

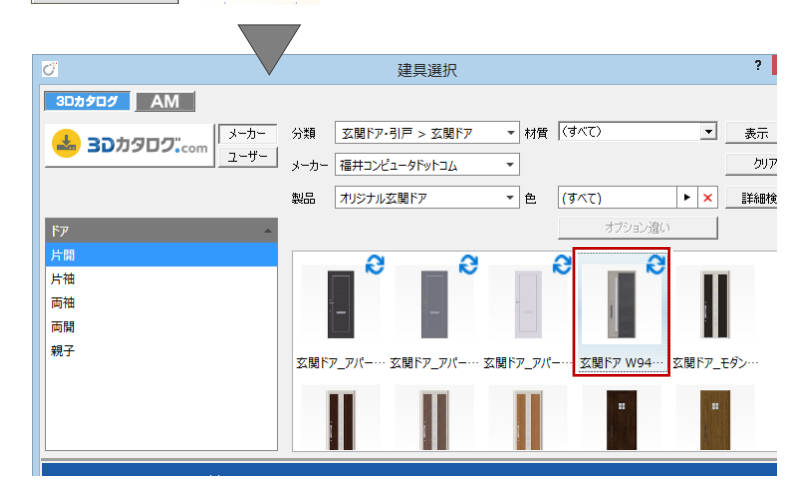

3.「補正タイプ」を指定して、始点 (吊元)、終 点、開き方向を順にクリックします。 ※ ここでの補正タイプは「1<---・2」

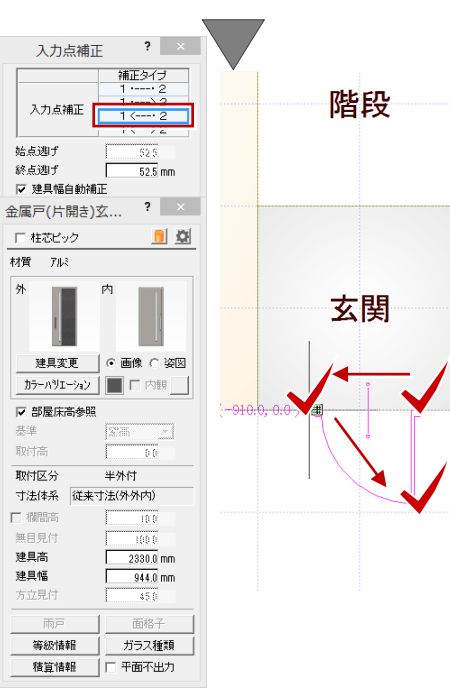

#### **入力補正タイプについて**

建具の入力位置を決める入力補正タイプには4 つのタイプがあり、使い分けることで効率よく入力す ることができます。

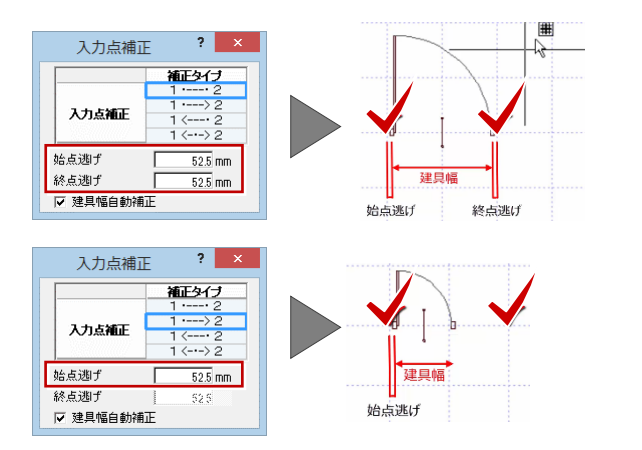

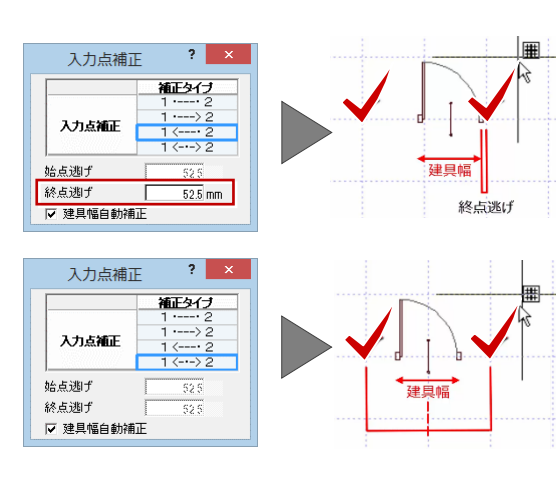

#### **入力後に開き方向を変更する場合**

玄関ドアのような開き戸を入力したあとに、開き方 向を変更する場合の操作をご紹介します。

入力したドアを選択し、表示されたトラッカー (○)をクリックしてトラッカーを移動すると、開き 方向や吊元を変更できます。

また、「建具」メニューの「建具開き勝手変更」を使 っても、同様な変更ができます。

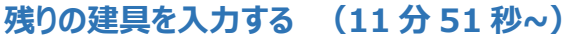

残りの建具を「クイック建具入力」機能を使って、簡 単入力してみましょう(右図赤色の建具参照)。

※ クイック建具入力とは、建具を入力する部屋のタ イプや壁の種類、入力時に指定した建具幅などから 建具を自動判別して配置する機能です。

ここでは、玄関東の縦辷り・LDK 西の引違い、北の 引違い、UB 東の引違いとグリッド指定で入力してい ます。

LDK の南面では、掃き出しの引違いを入力します。

uв t.DK<br>(14帖) 階段 玄関 キーボードの CTRL キーを押しながら 2 点間をクリックして、掃き出しを入力

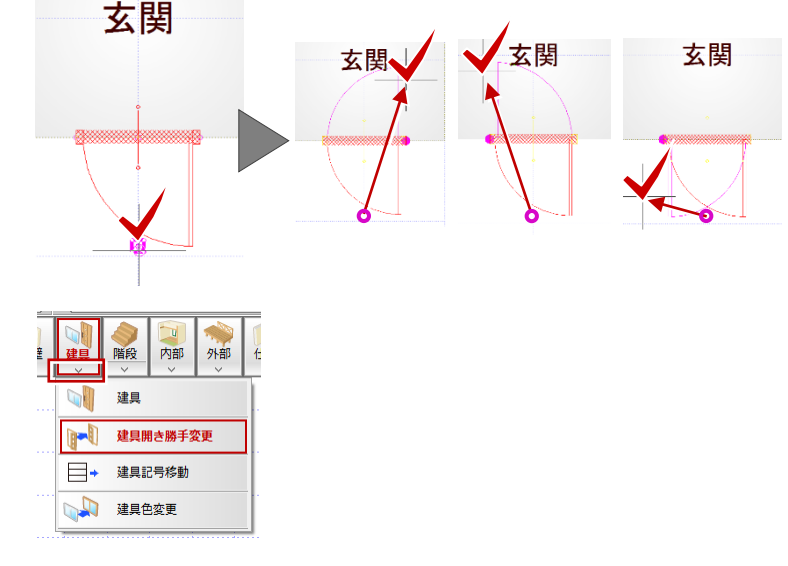

# **階段を入力する (12 分 39 秒~)**

階段部屋の手摺付きの階段を入力してみましょう。 階段は、柱壁の配置前に入力しておくことで、階段 の上り口や下り口に開口やたれ壁を自動配置するこ とができるようになります。

- 1.「階段」をクリックします。 導線入力階段ダイアログが表示されます。
- 2. 段数や高さなどを確認します。
- 3. 階段の内側→外側→直行階段の終点の順 にクリックします。
- 4. 続けて、廻り階段の終点位置をクリックします。
- 5. 直行階段の終点をクリックします。
- 6. マウスを右クリックして「OK」を選びます。

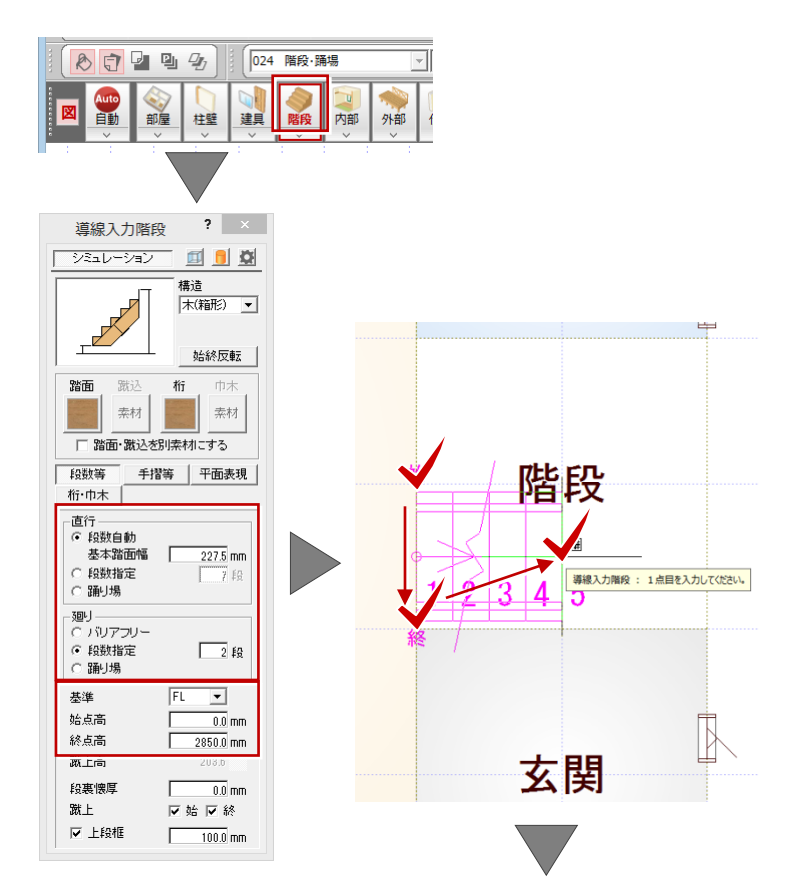

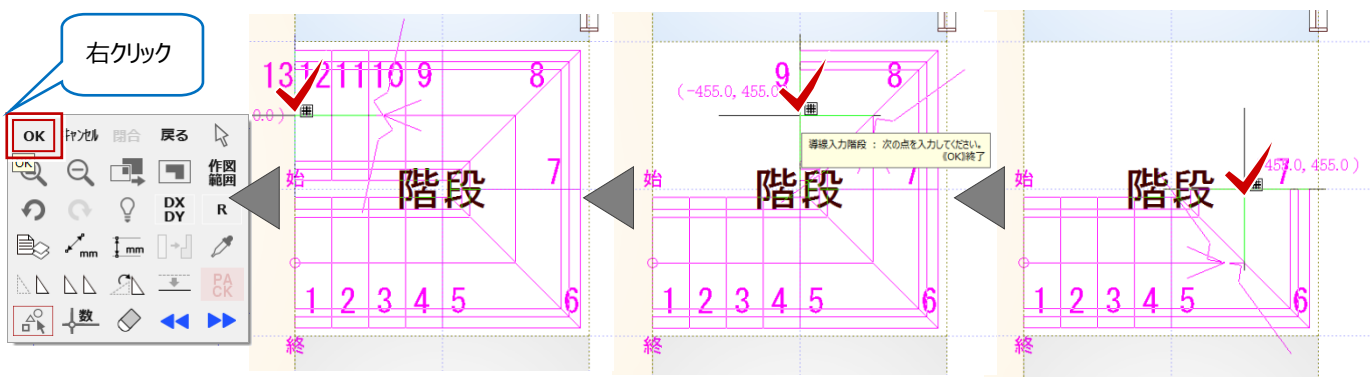

## **階段の素材を編集する (13 分 46 秒~)**

「踏面」の素材を変更してみましょう。

1. ポップアップ (上記参照) で「OK」をクリックす ると、階段シミュレーションダイアログが表示され ます。

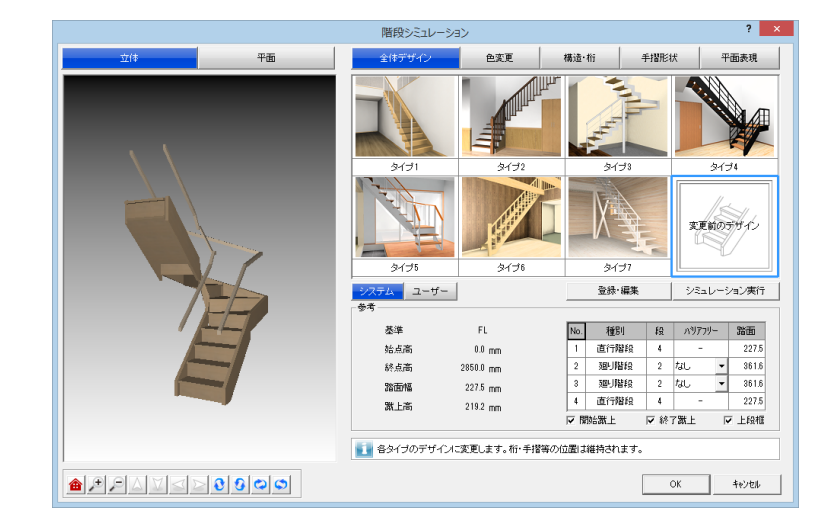

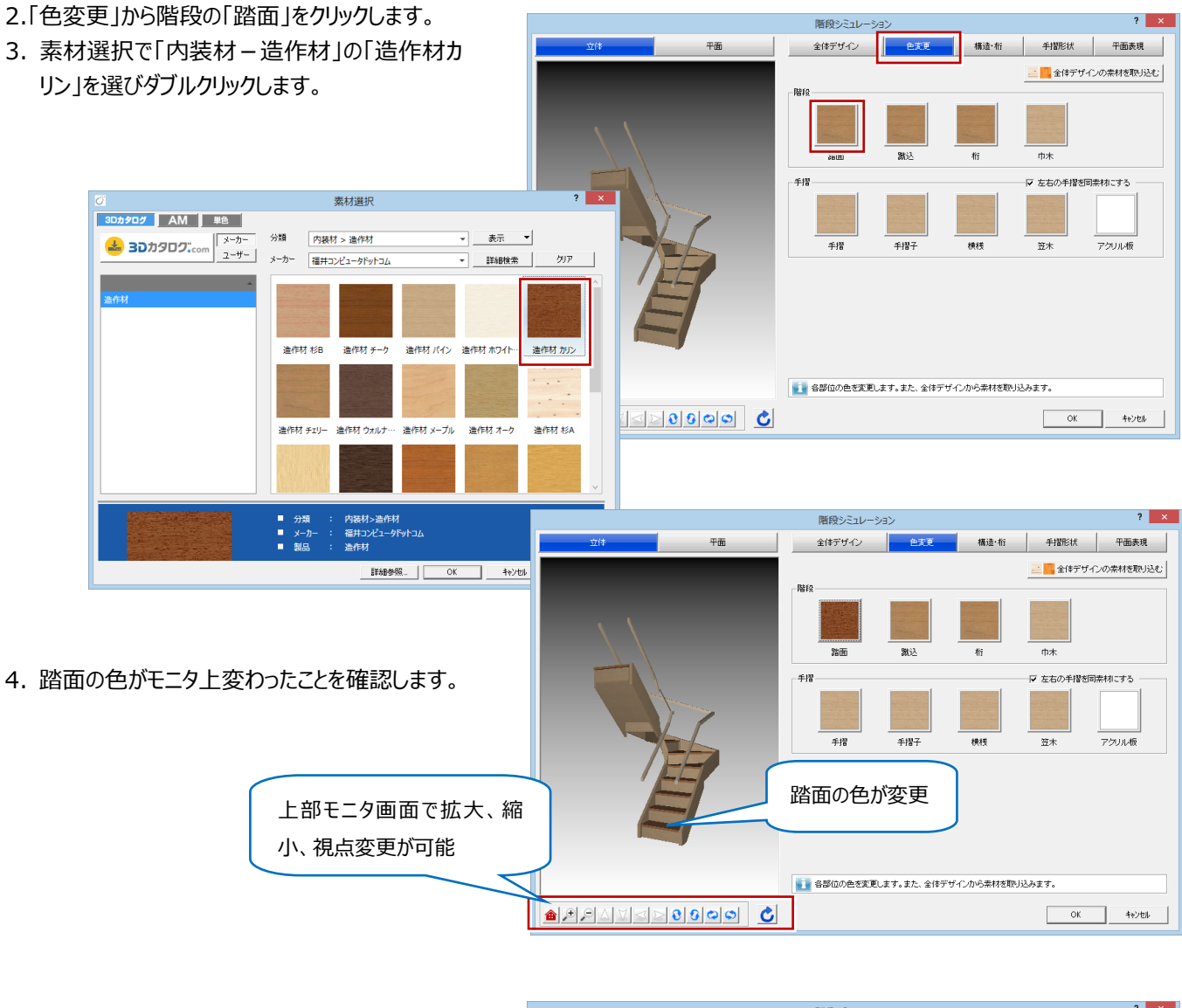

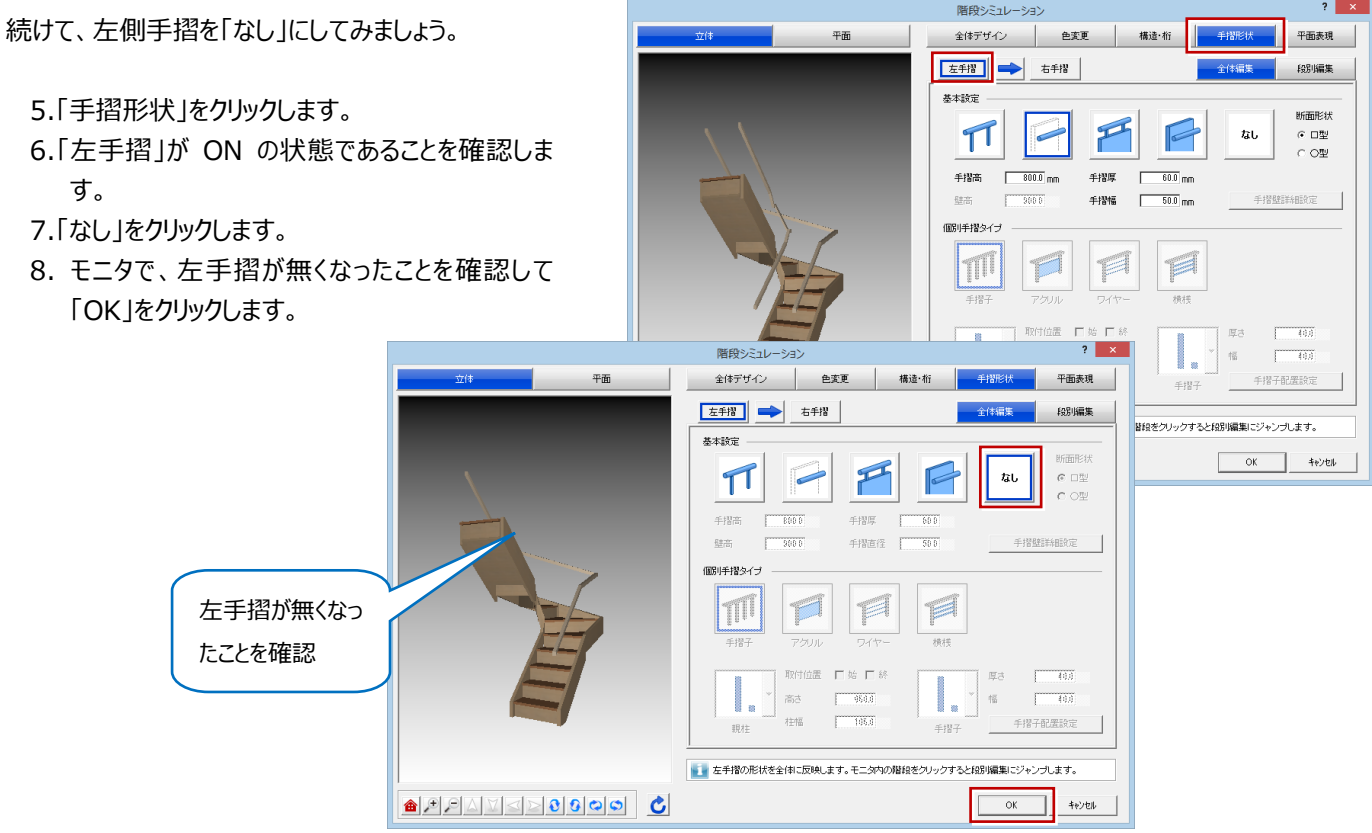

## **躯体・仕上を一括作成する**

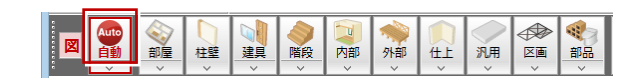

**(15 分 08 秒~)**

部屋データをもとに、管柱や壁、カマチ等の部材や、 仕上を自動配置しましょう。

- 1.「自動」をクリックします。
- 2. ダイアログの「一括作成」が ON の状態であるこ とを確認します。
- 3.「OK」をクリックします。 これにより、部屋線上に柱壁が配置され、仕上 や壁などの部材も一気に配置されます。

#### **一括作成後の仕上データの表示について**

一括処理が終了した直後には、配置された仕上 データのラインが表示されますが、他のコマンドを選 択した時点で非表示になります。作業中に、仕上 の表示/非表示を切り替えたい場合は「表示」メ ニューの「仕上表示」を選択します。

また、「一括作成」では天井仕上も自動作成して いるため、自動的に「1 階天井伏図」が開いた状 態になります。

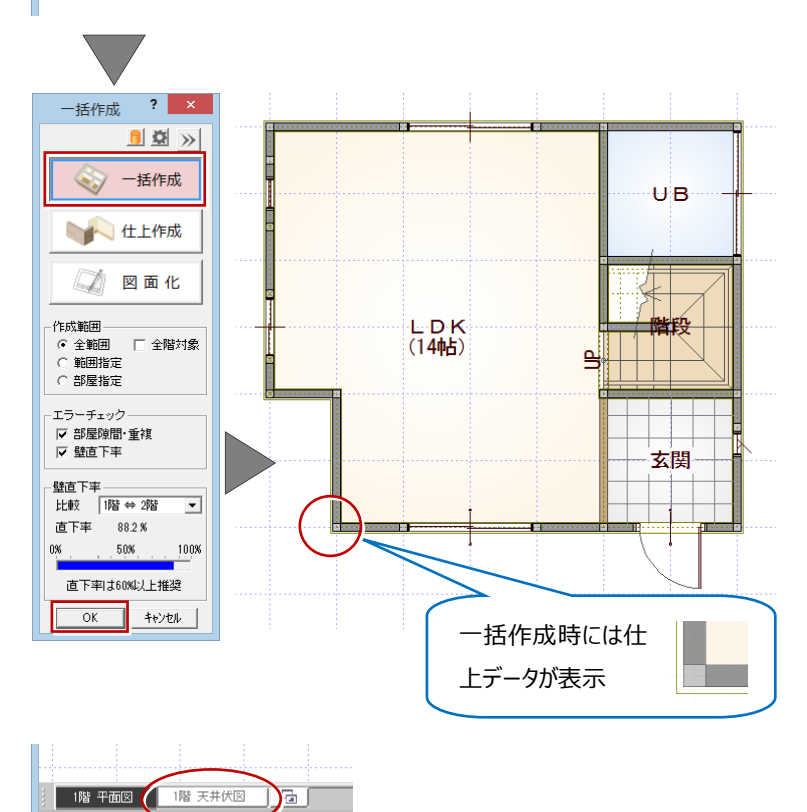

# **パースモニタで立体を確認する**

**(17 分 19 秒~)**

躯体・仕上を一括作成したら、パースモニタを開いて 立体データを確認してみましょう。

- 1.「パース」をクリックします。
- 2.「パースモニタ」ウィンドウが開いて、立体データが 作成されます。

※「最大化」をクリックすると、パースモニタウィン ドウが画面全体に表示されます。

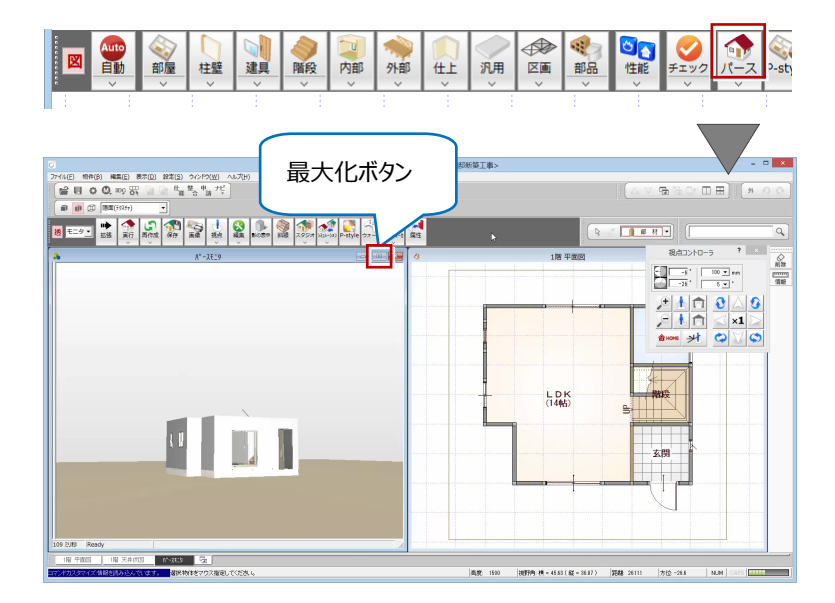

#### **仮想地盤面について**

配置図の敷地データが無い場合でも、パースモニタ 上に仮想の地盤面の立体データが作成されます。 この仮想地盤面は、高さや素材の変更が可能で、 不要であれば削除もできます。

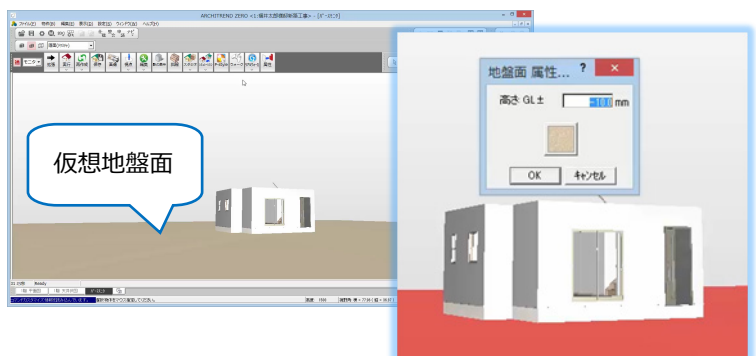

一括作成毎形の始占を、コイだっ

# **マウス操作で確認する (18 分 28 秒~)**

パースモニタのウィンドウ上で、マウスの右ボタンでドラ ッグしたり、ホイールボタンの長押しでドラッグすることで、 立体を回転させたり、視点位置を移動することができ ます。

同様な操作を「視点コントローラ」ダイアログでも行う ことができます。

#### <回転>

マウスの右ボタンを押しながらドラッグすると、立体が 回転します。

#### <移動>

マウスのホイールボタンを押したままドラッグすると、 視点位置が移動します。

<拡大・縮小>

マウスのホイールボタンを回します。奥に回すとパー スは拡大し、手前に回すと縮小します。

# **玄関ポーチを入力する(19 分 24 秒~)**

外部シンボルのコマンドを使って、玄関前に2段ポー チを入力してみましょう。

※ 前記のようにパースモニタの確認を行った場合は、 ウィンドウ左下で「1階 平面図」タブに切り替える必 要があります。

- 1.「外部」メニューから「ポーチ」の「ポーチ」を選びま す。
- 2.「壁考慮」が ON、「段数」が2段になっているこ とを確認します。
- 3. 入力方法が「矩形」になっていることを確認して、 ポーチ上段部分の範囲を指定します。 ※ 入力部分を拡大すると、より正確な入力が おこなえます(マウスの両ボタンを押しながら、 拡大したい範囲を対角に指定)。
- 4. 下段の開始位置と終了位置をクリックします。 2 段のポーチが入力されます。

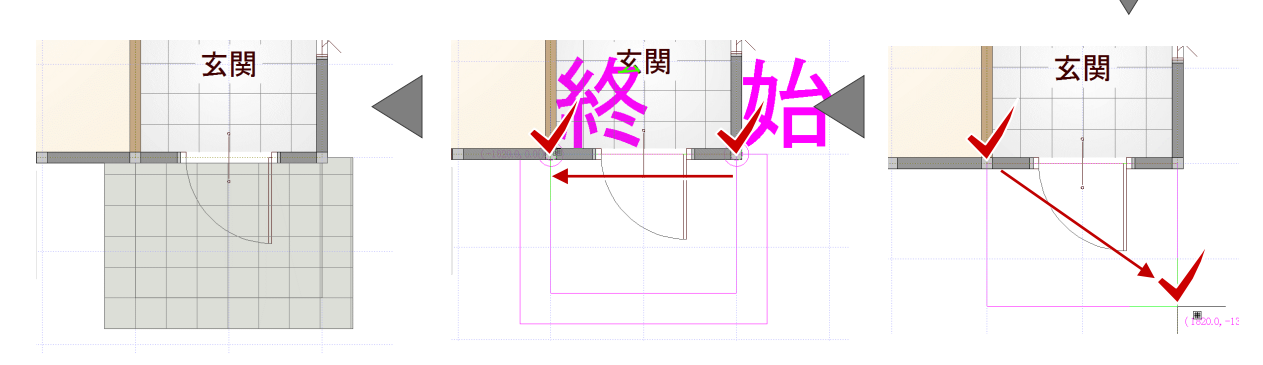

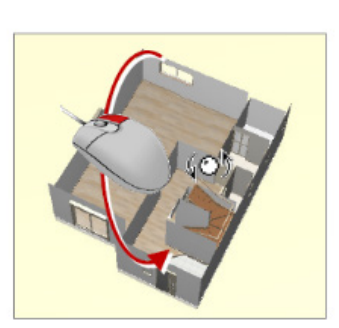

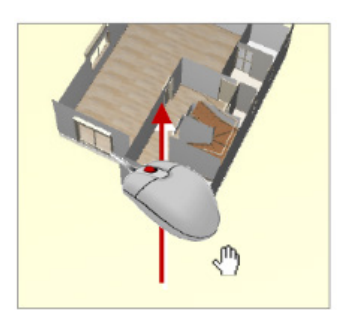

<回転> インディング イ移動>

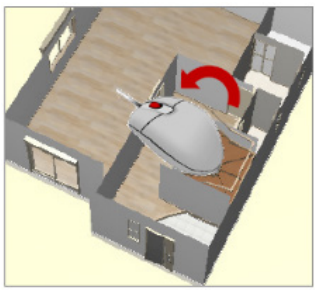

<拡大・縮小>

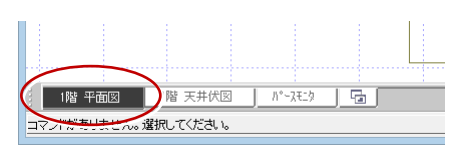

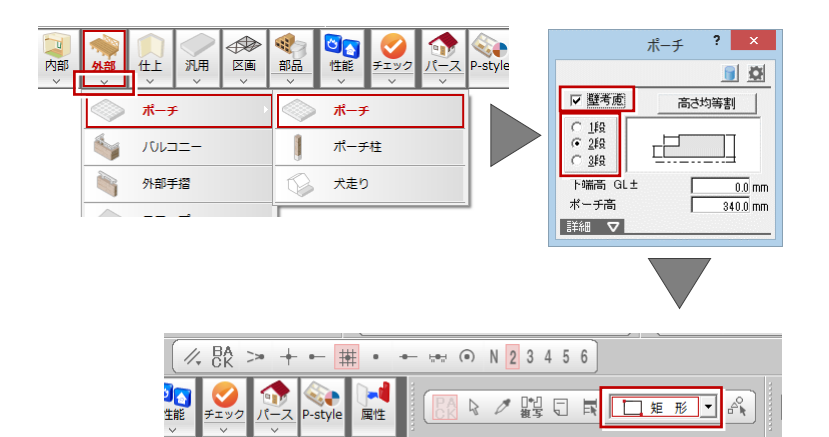

5. パースモニタで 2 段のポーチが入力されたことを 確認します。

※ マウスの両ボタンを押しながら、右斜めにド ラッグすると全体表示に戻ります。

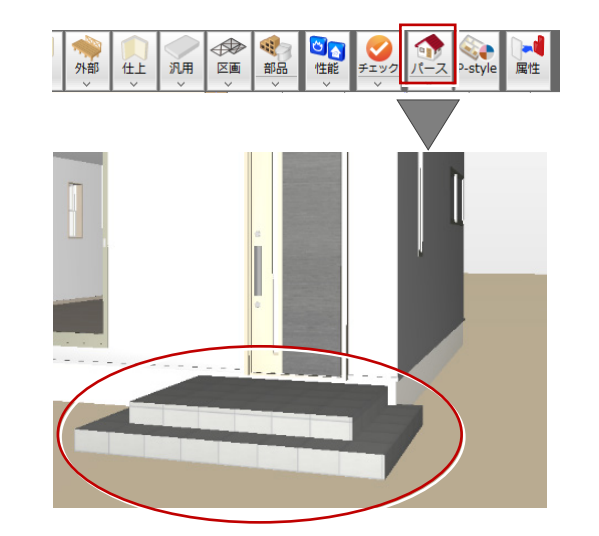

## **部品を入力する (20 分 43 秒~)**

「部品」メニューに用意されているシステムキッチンとユ ニットバスを入力してみましょう。

本ガイドでは、3D カタログの設備データ(右図赤 色)を使用します。

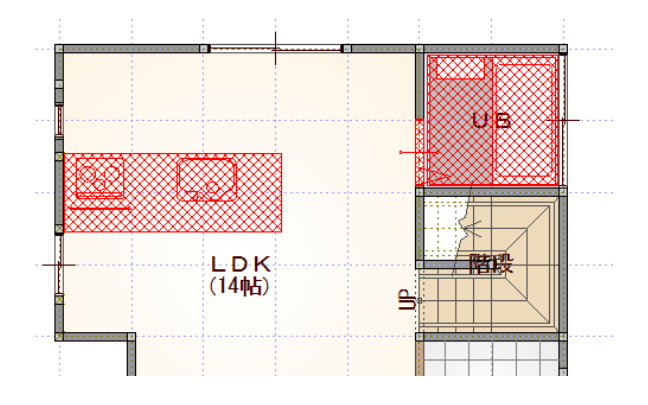

# **ユニットバスを入力する**

**(21 分 00 秒~)**

UB の部屋にユニットバスを入力してみましょう。

- 1.「部品」メニューから「ユニットバス」を選びます。
- 2. 一 覧から、浴槽が右側にあるタイプ 「UB1616\_B(L)」をダブルクリックして、「衛生 設備」ダイアログの「配置基準」の「中央」を ON にします。
- 3. UB 内をクリックして配置します。

#### **3D カタログ部品の開口部分ついて**

3D カタログ部品のユニットバスには出入口ドアが付 属しているため、下図のようにユニットバスの入力と 同時にドア部分の壁が開口処理されます。

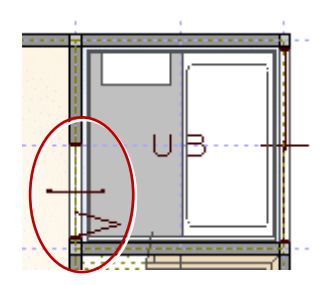

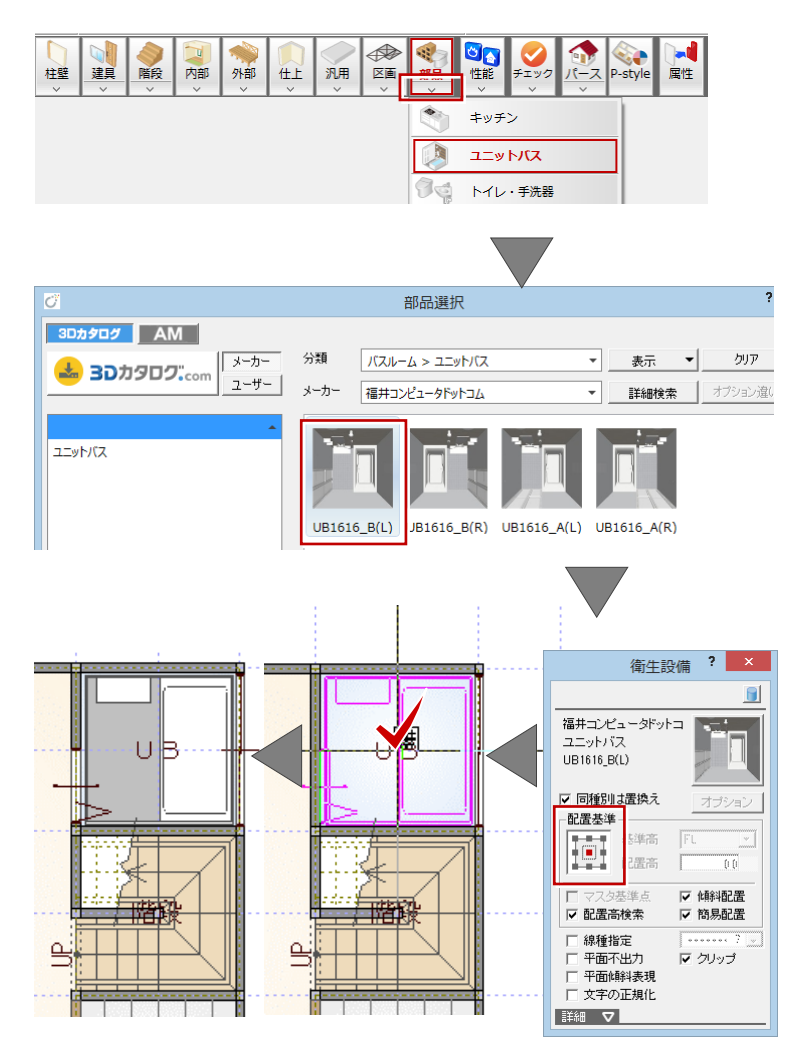

# **システムキッチンを入力する**

#### **(21 分 44 秒~)**

続けて、LDK にシステムキッチンを入力します。

- 1. アイテムの画像をクリックします。
- 2.「部品選択」ダイアログの「分類」から「キッチン」 の「キッチン」を選びます。
- 3. 一覧から「I型対面 2700 左シンク」を選び、 ダブルクリックします。
- 4.「厨房設備」ダイアログの「配置基準」を中央か ら右中央に切り替えます。
- 5.「簡易配置」が ON になっていることを確認しま す。
- 6. 位置を確認してから、クリックして配置します。 マウスの位置を、キッチンを配置するLDKの 壁側に近づけると、自動的にレンジ側が壁にフ ィットするように回転します。

# **図面化をする (23 分 00 秒~)**

図面化をして、部屋寸法の作成や目地抜き処理を 行いましょう。

- 1.「自動」をクリックします。
- 2.「一括作成」ダイアログの「図面化」を ON にしま す。
- 3. 拡張ボタンをクリックして、「部屋寸法」や「目地 ぬき」が ON になっていることを確認します。

4.「OK」をクリックします。

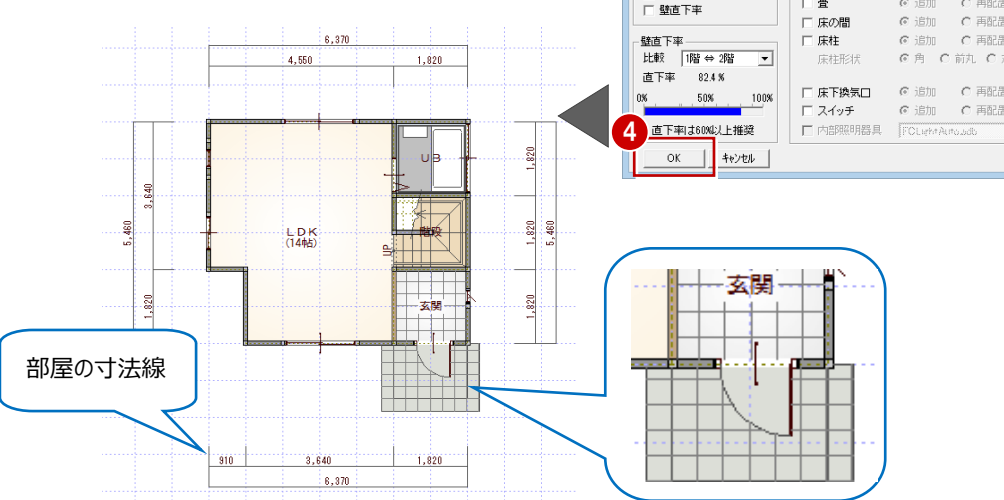

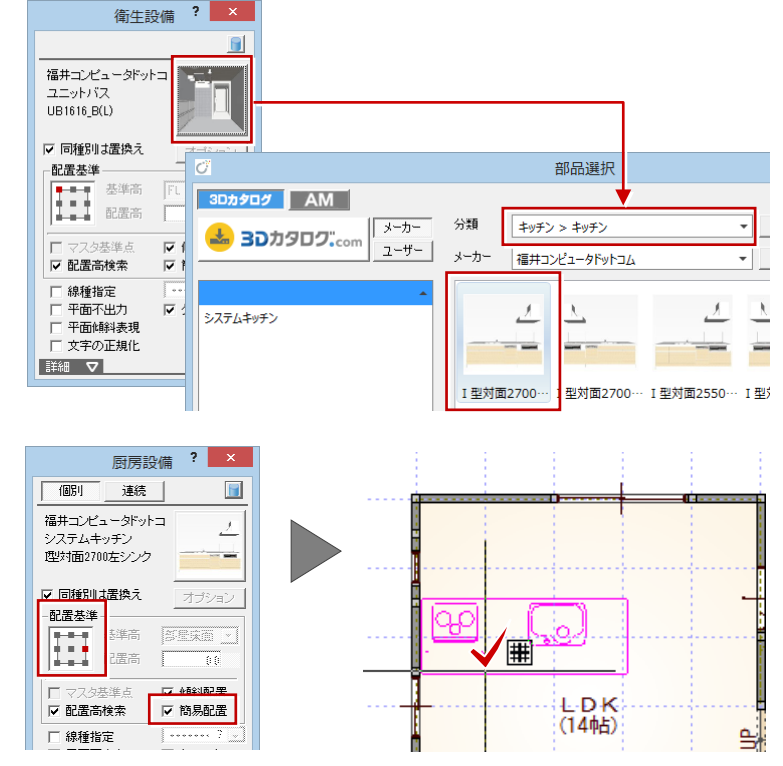

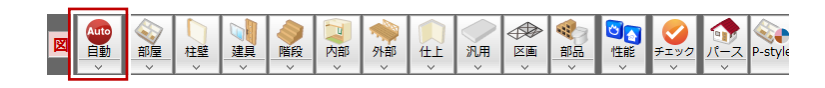

-<br>括作成

 $\blacksquare$ 

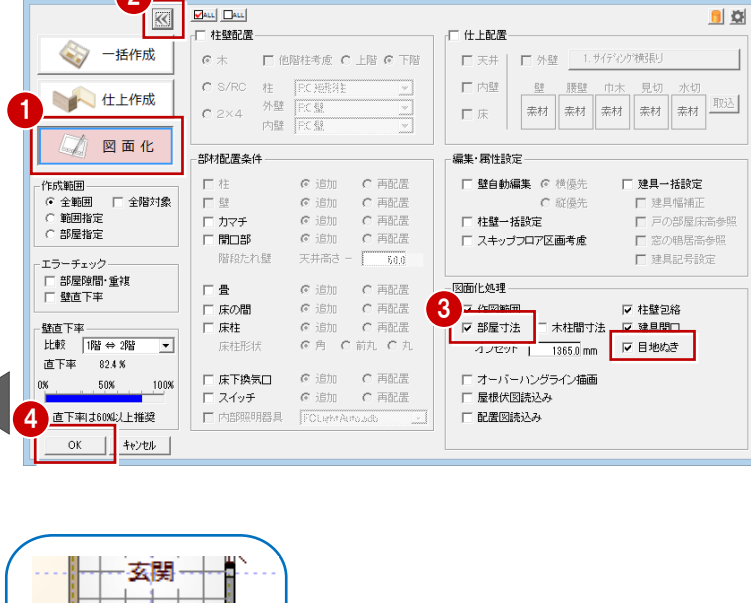

2

# **データを保存する (23 分 55 秒~)**

1階の平面図の入力が完了したので、一旦、データ を保存しましょう。

- 1.「上書き保存」をクリックします。
- 2. 保存する図面を確認して「はい」をクリックしま す。
- 

#### **2 階平面図を開く (24 分 20 秒~)**

**AV THAD** 

**■ Q ① 300 眾 團 國 世 整 全 諸 だ** 

続けて2階平面図の入力をしましょう。

1.「上階を開く」をクリックします。

#### **2階に複写された階段について**

1階平面図の入力後、初めて2階平面図を開 いたときは、1階で入力した階段が自動的に複写 されます。この階段は導線が下向きで、立体は作 成されないように属性の方も内部的に変更された 状態になっています。

また、2 階平面図のデータ入力後に 1 階で階段を 変更した場合は、2 階平面図の「階段」メニューか ら「階段階複写」を使用して複写します。

# **2 階の部屋を入力する (25 分 52 秒~)**

バック図面として表示されている1階平面図を参考 にして、2階の間取りを入力しましょう。

1. 1 階平面図と同様な操作で、「主寝室」「ウォ ークインクローゼット」「階段」「物入」を順に入 力します。

※ ピックモードは「グリッド」のみ ON、「グリッド 分割」は「N」、入力モードは「矩形」で入力しま す。

#### **入力したい部屋名が一覧の中に無い場合は**

部屋名を選択したあとに、「部屋名」欄の文字列 を変更します。

#### **縦長の領域に縦書きの部屋名を入力する場合は**

部屋名を選択したあとに、縦書きボタンを ON にし ます。

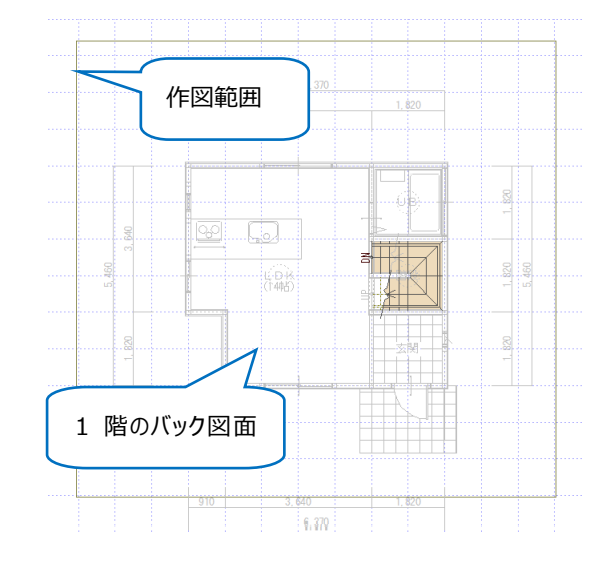

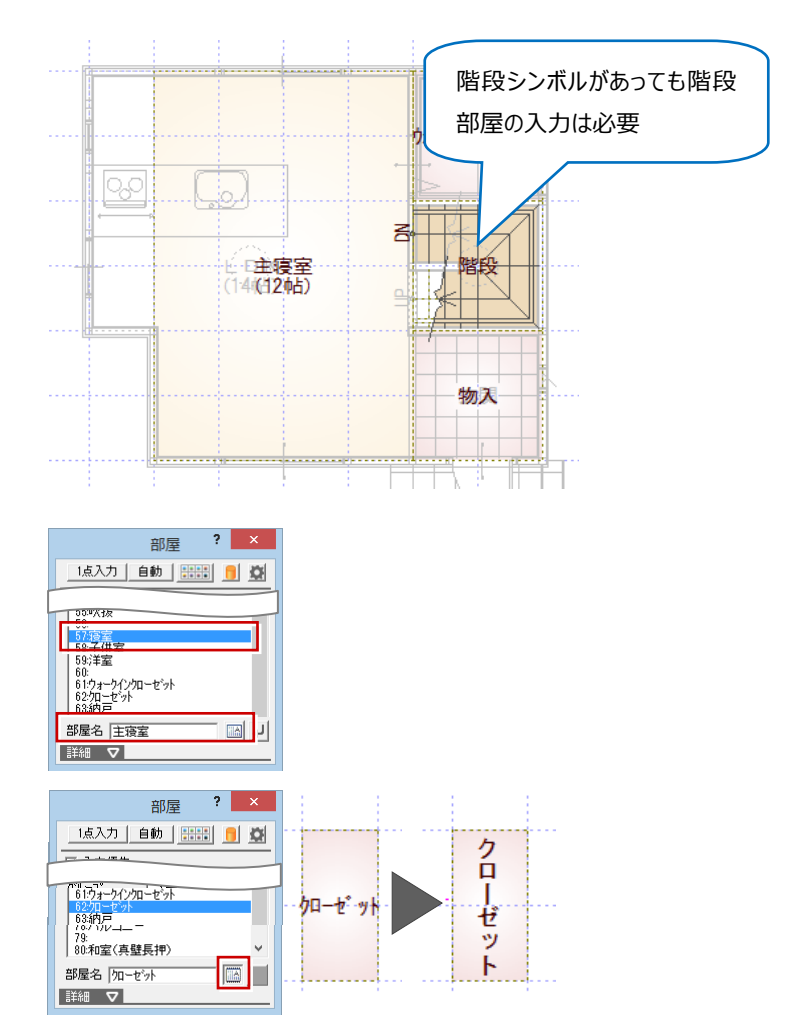

#### ARCHITREND ZERO ARCHITREND ZERO<br>データが変更されています。保存しますか?<br>F図面  $\mathbf{B}$ u  $\mathbf{B}$ u 初期值 口物件 口専用 □ データをバックアップ(fobz)  $+Bf$ EL ARCHI Boxic アップロード  $\boxed{\text{min}}$   $\boxed{\text{min}}$

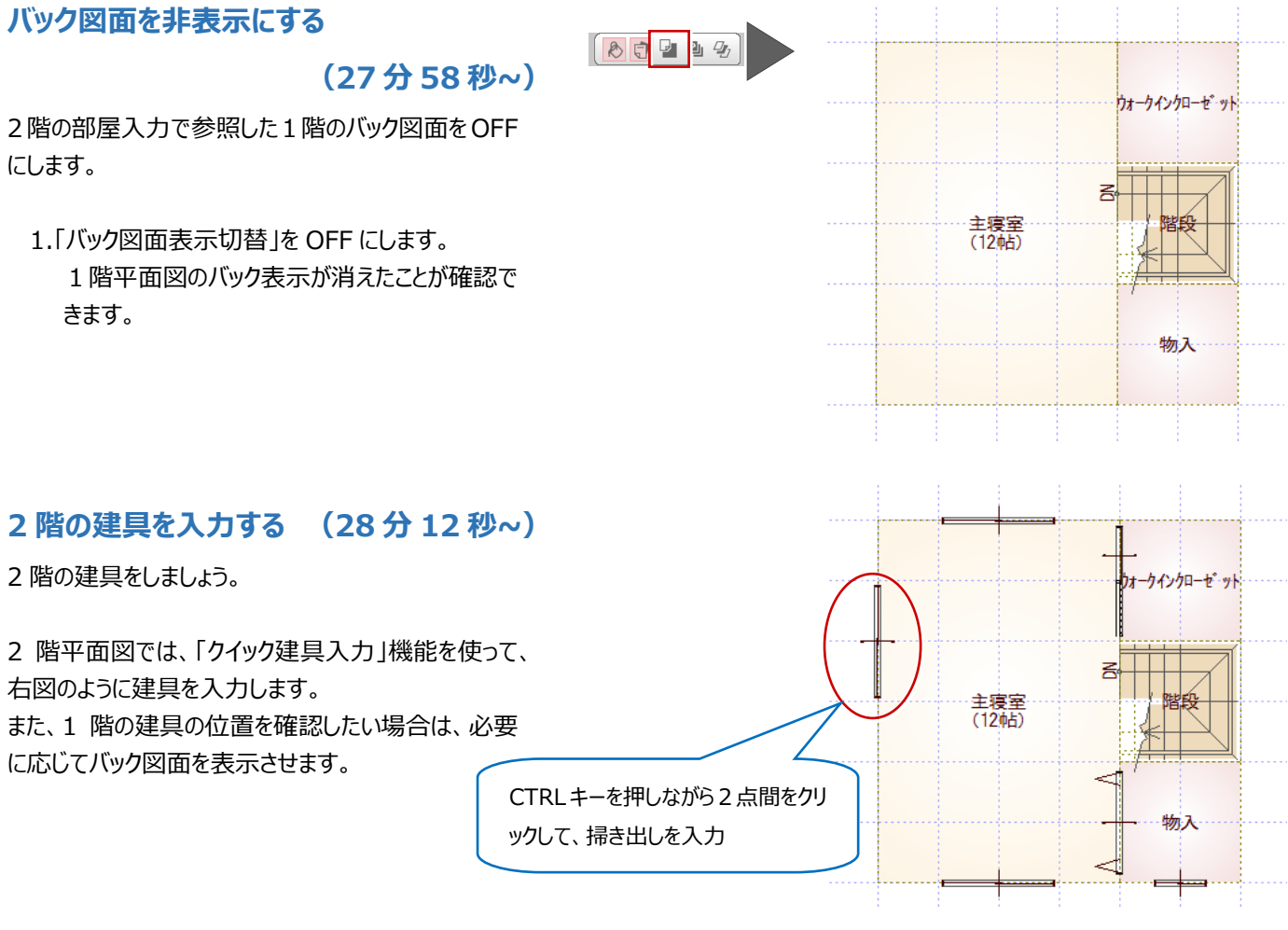

- 1.「建具」をクリックします。
- 2.「マスタタイプ」が「3DC 外部グレー×ホワイ ト.adb」になっていることを確認します。
- 3. 建具の始点→終点を順にクリックします。
- 4. 所定の位置に建具を入力します。

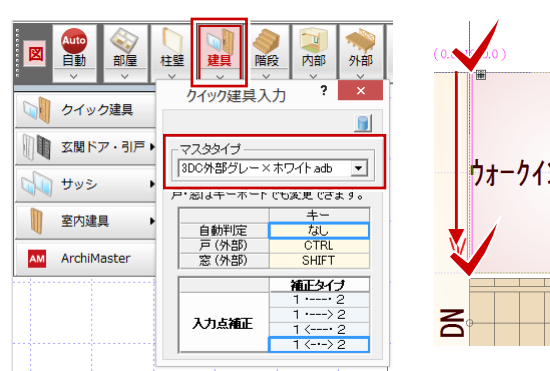

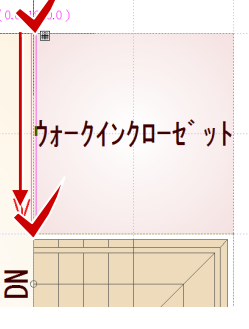

# **2 階の躯体・仕上を一括作成する**

**(29 分 09 秒~)**

部屋と建具の入力が完了したら、1 階と同様に躯体 と仕上を一括作成しましょう。

- 1.「自動」をクリックします。
- 2.「一括作成」が ON の状態であることを確認しま す。
- 3.「OK」をクリックします。

躯体と仕上が配置され、階段の下り口に壁開 口が自動配置されていることが確認できます。

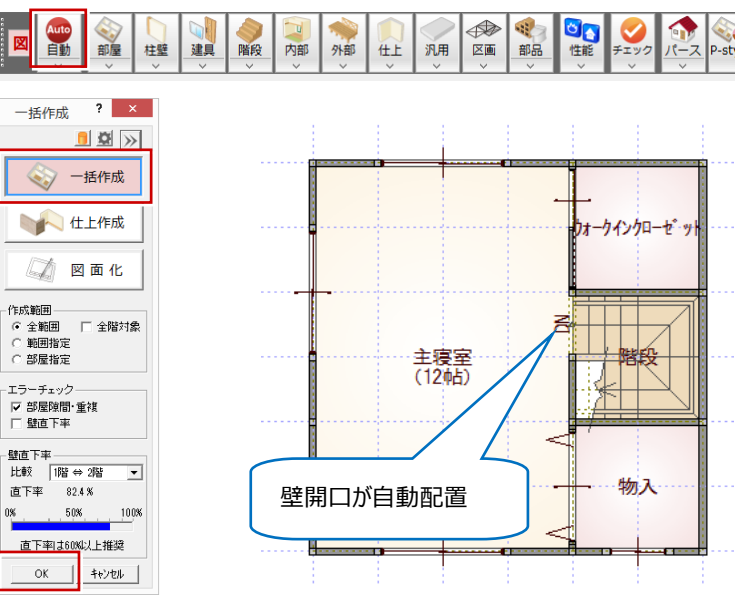

## **再びバック図面を表示する**

**(29 分 53 秒~)**

 $\begin{picture}(120,15)(-10,15)(-10,15)(-10,15)(-10,15)(-10,15)(-10,15)(-10,15)(-10,15)(-10,15)(-10,15)(-10,15)(-10,15)(-10,15)(-10,15)(-10,15)(-10,15)(-10,15)(-10,15)(-10,15)(-10,15)(-10,15)(-10,15)(-10,15)(-10,15)(-10,15)(-10,15)(-10,15)(-10,15)(-10,15)(-10,1$ 

- 1.「バック図面表示切替」を ON にします。
	- 1階平面図がバック表示されたことを確認しま
	- す。

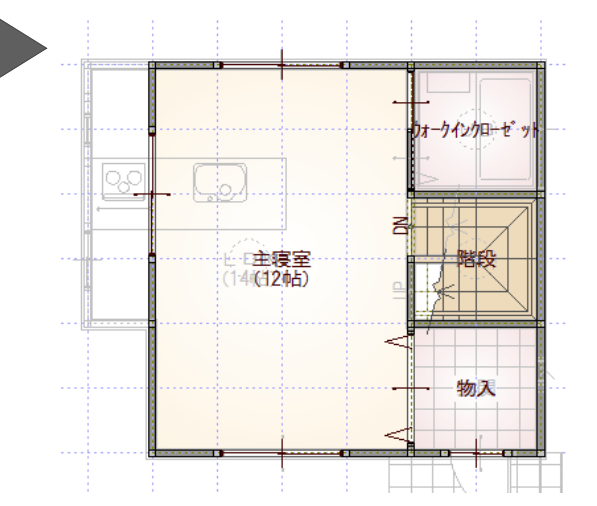

**A** 

 $\overline{\mathbf{?}}$   $\overline{\mathbf{X}}$ 

⊙ 通常<br>○ 壁付

構造<br>|<br>|木

—<br>▽ 壁

 $-170.0$  mm

 $1320.0$  mm

 $\frac{1}{100}$  mm

- □ □ 主寝室<br>:(14 (4 24 b)

 $\overline{\phantom{a}}$ 

 $\overline{\mathbf{r}}$ 

手摺設定 (6)手提群立士

下端高 FL:

歸

手摺高

P-style  $n^2$ 

 $\overline{\mathbf{?}}$   $\overline{\mathbf{X}}$ 

日空

 $\frac{3450.0}{0.0}$  mm

G

署基準

 $ICL =$ 

·<br>基準高 FI

手摺属性

「 - - - - - - - -<br>C 床上端<br>G 床下端

マ手摺

# **バルコニーを入力する (30 分 10 秒~)**

バック図面を参照しながら、外部シンボルを使って、バ ルコニーを入力しましょう。

- 1.「外部」メニューから「バルコニー」を選びます。
- 2.「手摺」にチェックが付いていることを確認して、 「手摺属性」をクリックします。
- 3. 手摺タイプを「(5)手摺壁笠木」に切り替えて、 「OK」をクリックす。
- 4. 入力方法が「矩形」になっていることを確認して、 バルコニーの範囲を指定します。

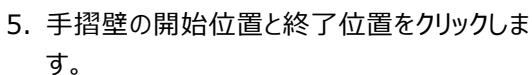

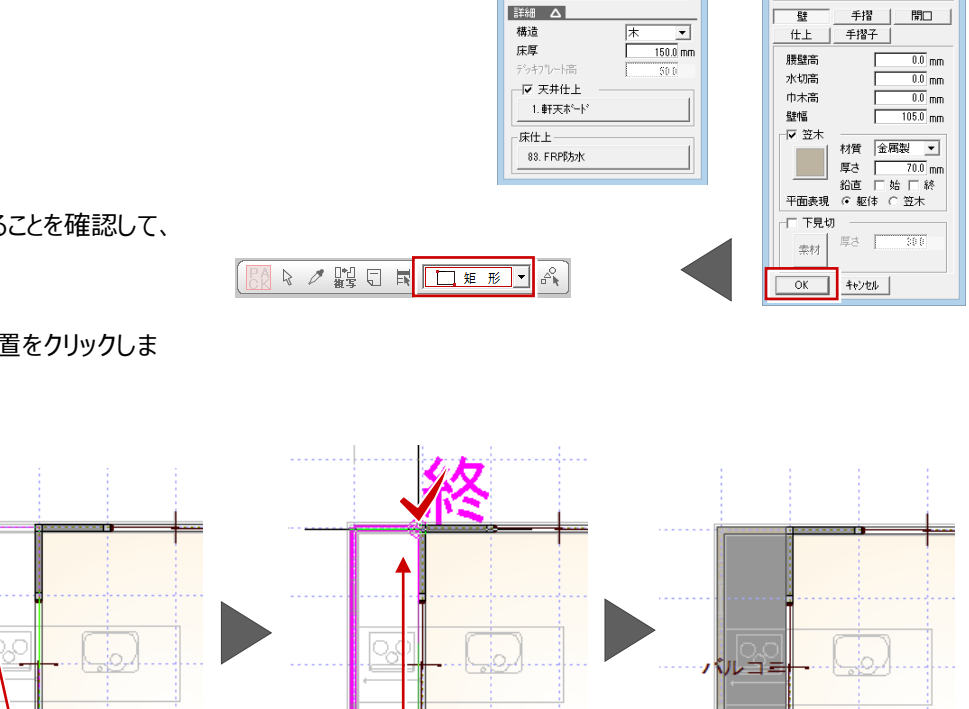

日主寝室

4(14)

♦

外部 仕上 汎用 区画 部品

**Contract of the Contract of the Contract of the Contract of The Contract of The Contract of The Contract of The Contract of The Contract of The Contract of The Contract of The Contract of The Contract of The Contract of T** 

 $\pi$ - $\tau$ 

 $101.77 -$ 

 $\mathcal{O}(\mathbb{R}^d)$ 

中性能

 $\bullet$ 

王主寝室

(14 (12 帖)

個

# **図面化をする (31 分 16 秒~)**

図面化をして、部屋寸法線を作成しましょう。

- 1.「自動」をクリックします。
- 2.「図面化」が ON になっていることを確認します。 3.「部屋寸法」が ON になっていることを確認しま
- す。
- 4.「OK」をクリックします。

#### 寸法線が自動作成されます。

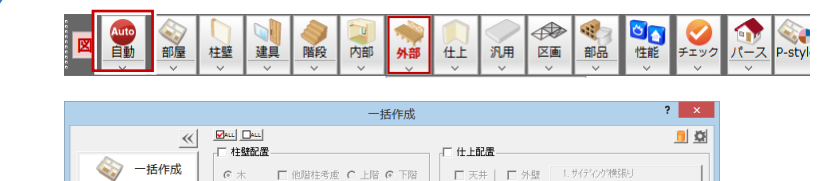

 $\square$  天井 |  $\square$  外壁 | 1.サイディング横張り

 $c \star$   $\Box$  (1994)  $c \pm n$   $c \mp n$ 

 $\mathbf{A} = \mathbf{B} \mathbf{A} \mathbf{A} \mathbf{A}$  and  $\mathbf{B} \mathbf{A} \mathbf{B}$  and  $\mathbf{B} \mathbf{A} \mathbf{B}$ 

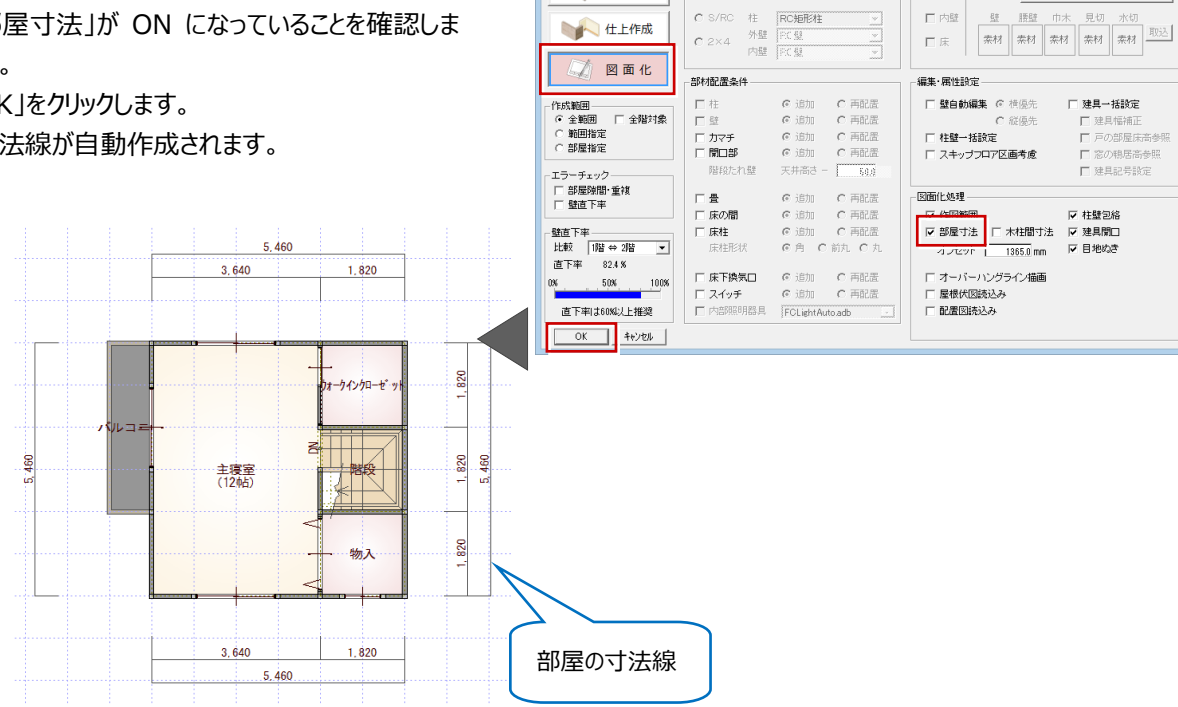

七 仕上作成

# **データを保存する (31分50秒~)**

- 一旦、データを保存しましょう。
	- 1.「上書き保存」をクリックします。
	- 2. 保存する図面を確認して「はい」をクリックしま す。

ARCHITREND ZERO<sup>?</sup> ANCHITREIND ZENO<br>データが変更されています。保存しますか?<br>- 因面  $\boxed{\text{Im}\boxplus\text{m}}$ 初期值<br>厂共通 口物件 口期 - データをバックアップ(fcbz)  $+ \, \mathsf{H} \, \mathsf{H} \, \cdot \,$ **TIME** UK

# **3. 屋根伏図の入力**

各階の平面図の入力が完了したので、屋根伏図で 屋根を入力しましょう。

#### **2 階屋根伏図を開く (10 秒~)**

————————————————————<br><br>第工事> - [2階 平面図]

一曲

树妻

 $\subset$ 

く歴

軒線チェック

? 軒線が登録されていません。自動配置を行いますか?

 $\begin{array}{|c|c|c|c|} \hline &\text{Id} \cup (\underline{Y}) & \\ \hline \end{array}$ 

●星根

あい

いいえ(<u>N)</u>

■脉

第

2 階の屋根伏図を開きましょう。

- 1.「2 階 平面図」のツールバーの「屋根伏図オー プン」をクリックします。
- **2 階の軒線を自動配置する (31 秒~)**

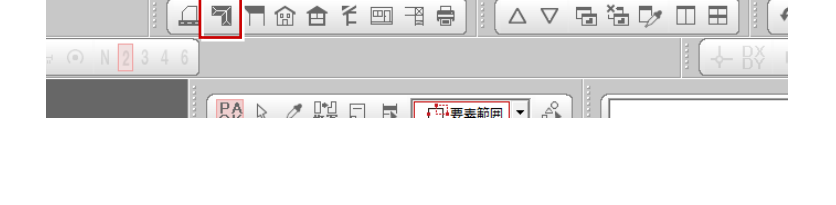

汎用

 $\begin{array}{c}\n\bigoplus\limits_{\mathbb{Z}}\nolimits\nolimits\nolimits_{\mathbb{Z}}\nolimits\nolimits_{\mathbb{Z}}\nolimits\nolimits_{\mathbb{Z}}\nolimits_{\mathbb{Z}}\n$ 

**下野線** 

一 上階区画

※: 上階部屋<br>|▼ バルコ

▽ 補助点を登録する OK | キャンセル |

大部 白惟能 ◎編集

」<br>部屋 ^1%、次唱品/差<br>部屋線から軒線(勿配基準)までの距離

部屋線からの躯体面までの距離

◎面化

 $\overline{\phantom{0}}$ 

 $\overline{0.0}$  mm

 $525$ 

8 0

軒線白動配置

- 2 階の軒線を自動配置しましょう。
	- 1.「自動」をクリックします。
	- 2. 確認画面で「はい」をクリックします。
	- 3.「軒線」にチェックが入っていることを確認して、 「OK」をクリックします。

軒線が自動配置され、続けて「形状設定」のダ イアログが開きます。

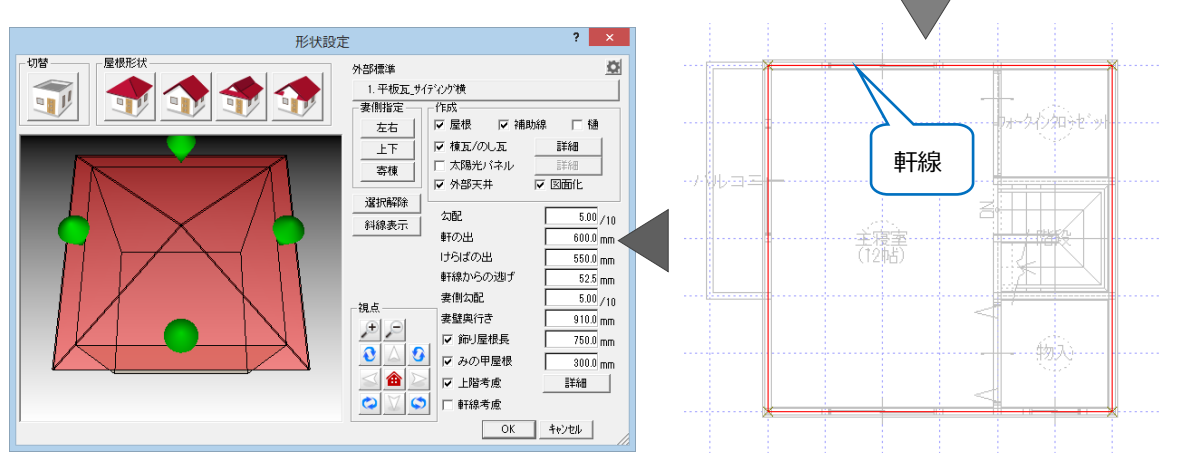

#### **切妻の屋根を作成する (57 秒~)**

切妻の屋根を作成しましょう。

1.「形状設定」ダイアログの「妻側指定」から「上 下」をクリックします。

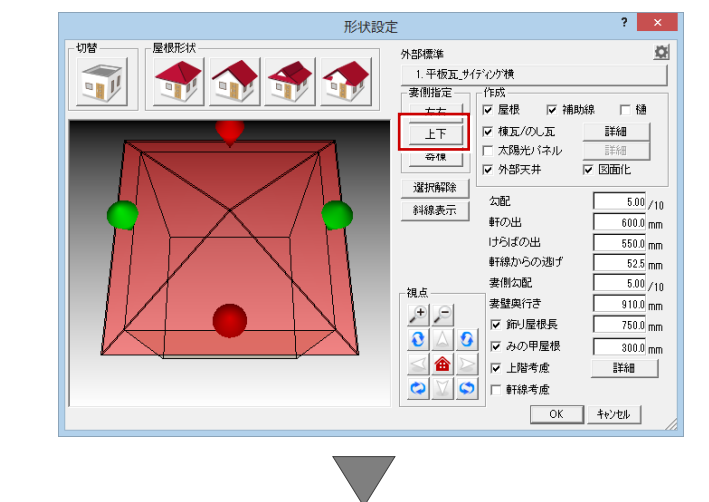

2.「屋根形状」の「切妻」をクリックします。  $\overline{2}$   $\times$ 形状設定 切替 屋根形状  $\overline{\alpha}$ ※ 選択したマーカー部分の屋根が切妻の表 外部標準 -- ......<br>1. 平板瓦\_サイディング横 現に変わります。  $-\sqrt{EB}$ <sup>表面描</sup><br>- 左右 | 反映機  $77.388628$ □静 3.「OK」をクリックして、上下が切妻の屋根を作成 ▽ 棟瓦/のし瓦  $\begin{tabular}{|c|c|c|c|} \hline \multicolumn{3}{|c|}{\multicolumn{3}{|c|}{\multicolumn{3}{|c|}{\multicolumn{3}{|c|}{\multicolumn{3}{|c|}{\multicolumn{3}{|c|}{\multicolumn{3}{|c|}{\multicolumn{3}{|c|}{\multicolumn{3}{|c|}{\multicolumn{3}{|c|}{\multicolumn{3}{|c|}{\multicolumn{3}{|c|}{\multicolumn{3}{|c|}{\multicolumn{3}{|c|}{\multicolumn{3}{|c|}{\multicolumn{3}{|c|}{\multicolumn{3}{|c|}{\multicolumn{3}{|c|}{\multic$  $\overline{\pm\overline{\mathrm{F}}}$ Ⅳ 棟瓦/の心瓦<br>□ 太陽光パネル<br>▽ 外部天井 寄棟  $\frac{1}{\sqrt{2}}$  is seen to します。 選択解除 | 分配  $\overline{5.00}/10$ 4. パースモニタで入力したデータを確認します。 斜線表示 **軒の出**  $\overline{600.0}$ <sub>mm</sub> けらばの出  $550.0 m$ **軒線からの逃げ**  $52.5$ <sub>mm</sub> 素側勾配  $\frac{1}{5.00}$  /10  $6,660$ 視点 600  $5,460$ 600 主辞車行き  $\frac{910.0}{mm}$ mm  $P$ **▽ 飾場根長**  $750.0$  mm  $3.640$  $1,820$  $\mathbf{B}$  $\triangle$  3 V みの甲屋根  $300.0$ <sub>mm</sub>  $\leq$   $\bullet$ ▽ 上階考慮 詳細  $\bullet$ □ 軒線考慮  $\overline{\alpha}$ キャンセル | ·<br>部品 **◆** ◎ ● **Style** ा<br>प्राप्त  $\frac{500}{2}$ 外部 仕上 汎用 区画 パース 560  $\frac{1}{460}$  $\frac{1}{460}$ S.  $550$  $1.820$ 3.640  $600<sub>1</sub>$  $5,460...$  $600.$  $6,660$ Finl 16 ミリ秒 Ready

# **データを保存する (1 分 50 秒~)**

#### データを保存しましょう。

データの保存は、このタイミングでなくても構いませんが、 こまめに保存することをお勧めします。

- 1.「上書き保存」をクリックします。
- 2. 保存する図面を確認して「はい」をクリックしま す。

# **パースモニタデータを保存する**

# **(2分05秒~)**

パースモニタデータを保存しましょう。

- 1. パースモニタの専用ツールバーの「保存」をクリッ クします。
- 2. 確認画面の「はい」をクリックします。

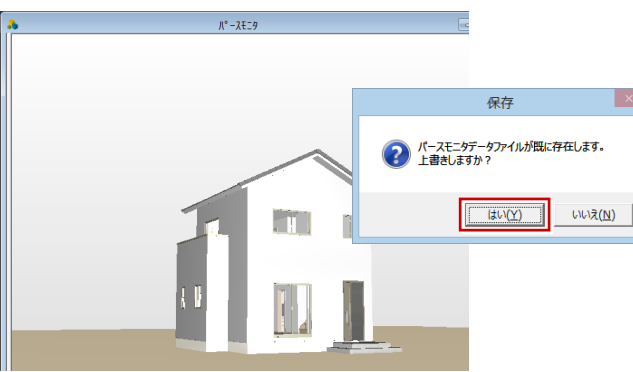

日野 日保存

◆新興行

➠

拡張

透 モニタ·

仕を書だ

十九点

☆ Ñ

○像

ARCHITREND ZERO<sup>?</sup>

口事用

 $+ \, \Xi \, \overline{\Xi} \, \overline{\Xi}$ 

-<br>データが変更されています。保存しますか?<br>- 図面 -

口物件

-<br>- データをバックアップ(febz)

-<br>□ AROHI Boxにアップロード **TXIT** UK

體屋

 $B<sub>1</sub>$   $B<sub>1</sub>$ 初期值

 $\overline{\mathrm{Edd}}$ 

EBO @ 3DC &

# **4. 立面図の作成**

平面図・屋根伏図・天井伏図で入力したデータを元 に、立面図を作成しましょう。

# **立面図を 4 面自動立上する (10 秒~)**

南、北、東、西面の立面を一括して自動立上しまし ょう。

- 1.「立面図オープン」をクリックします。
- 2.「4面自動立上」をクリックします。
- 3. 確認画面で「OK」をクリックします。

立面図4面が開いて、自動立上が開始されま す。

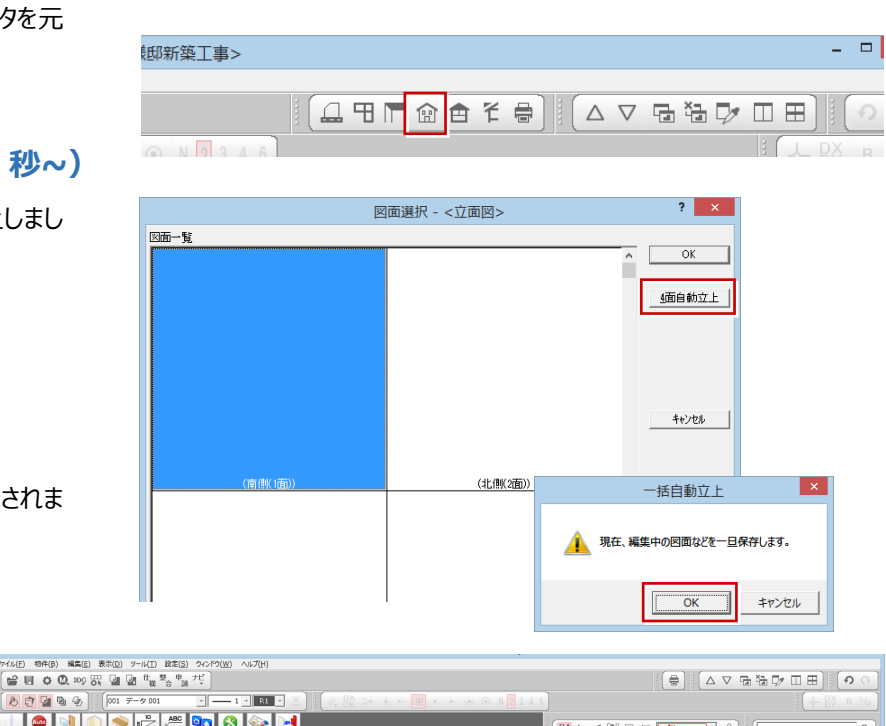

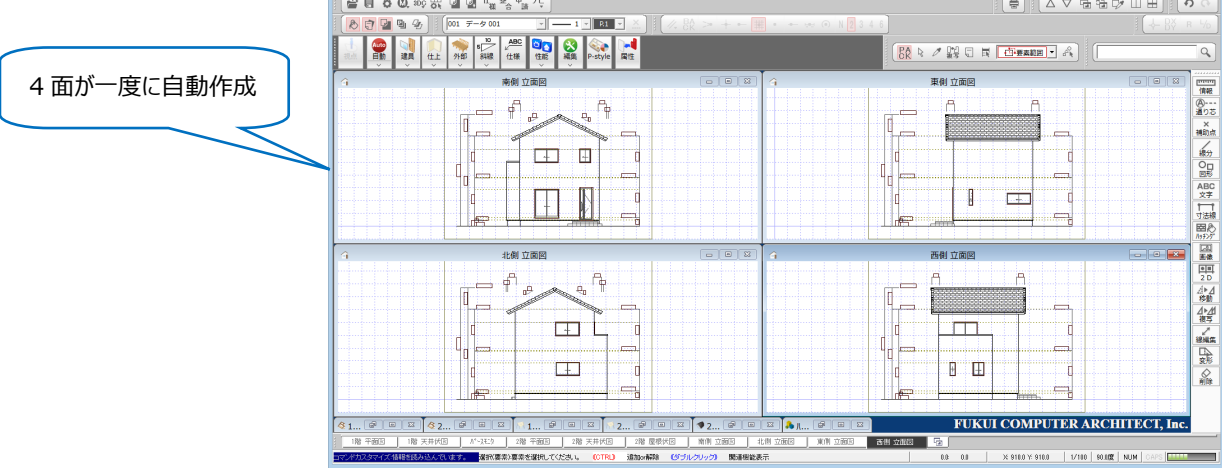

#### **高さ、屋根勾配、軒の出の寸法線の自動作成について**

「立面図専用初期設定ー寸法線等」の「高さ寸 法を描画する」、「軒先・けらばの出寸法を描画す る」をあらかじめ ON に設定しておくと、立面図の自 動作成時に寸法線も描画されます。

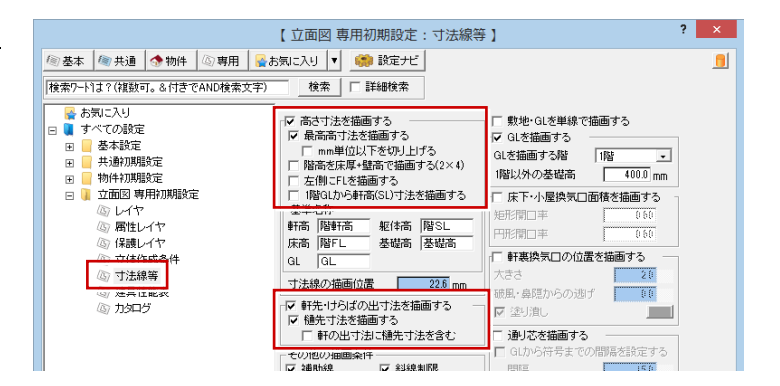

# **データを保存する (1 分 32 秒~)**

データを保存しましょう。

- 1.「上書き保存」をクリックします。
- 2. 保存する図面を確認して「はい」をクリックしま す。

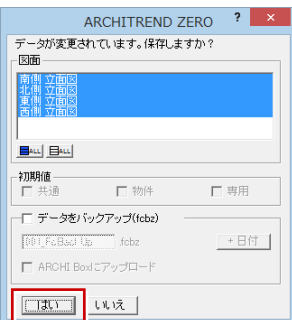

作成した図面が印刷できるように、図枠にレイアウト してみましょう。

#### **1 面 図面印刷を開く (9 秒~)**

「図面印刷」ウィンドウを開きます。

- 1.「図面印刷オープン」をクリックします。
- 2.「1面」をダブルクリックします。
- 3.「1面 図面印刷」ウィンドウが開きます。

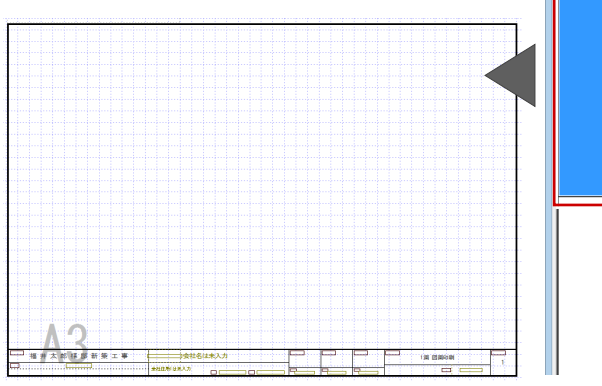

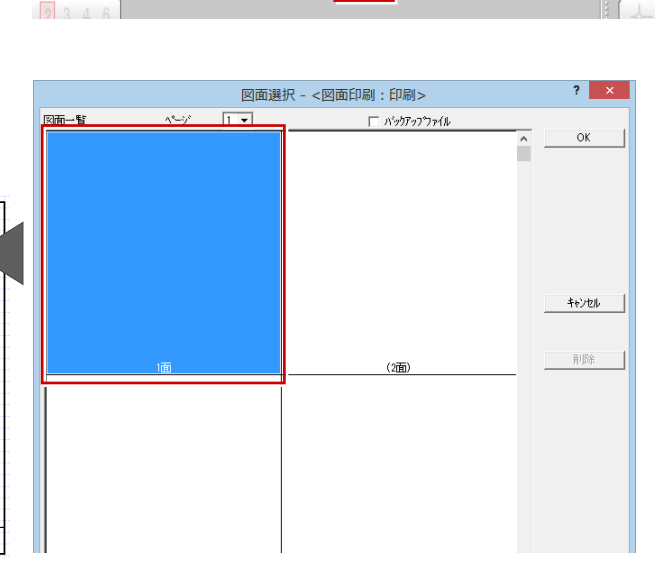

 $\overline{\mathbf{e}}$ 

△▽宿福▽Ⅲ田

 $\Box$  $\times$ 

 $O<sub>o</sub>$ 

- [南側 立面図]

#### **図面を配置する (36 秒~)**

- 1 面の図枠に、立面図を4面配置しましょう。
	- 1.「図面」をクリックします。
	- 2. Ctrl キーを押しながら、立面図の南、北、東、 西をクリックして、図面を複数選択します。
	- 3.「OK」をクリックします。
	- 4. 図面の配置位置をクリックします。
	- 5. 再度、「図面一覧」ダイアログが開くので、「キャ ンセル」をクリックします。

これで、立面図 4 面がまとめてレイアウトできま した。

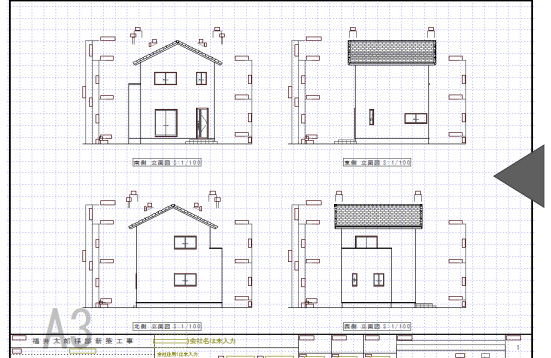

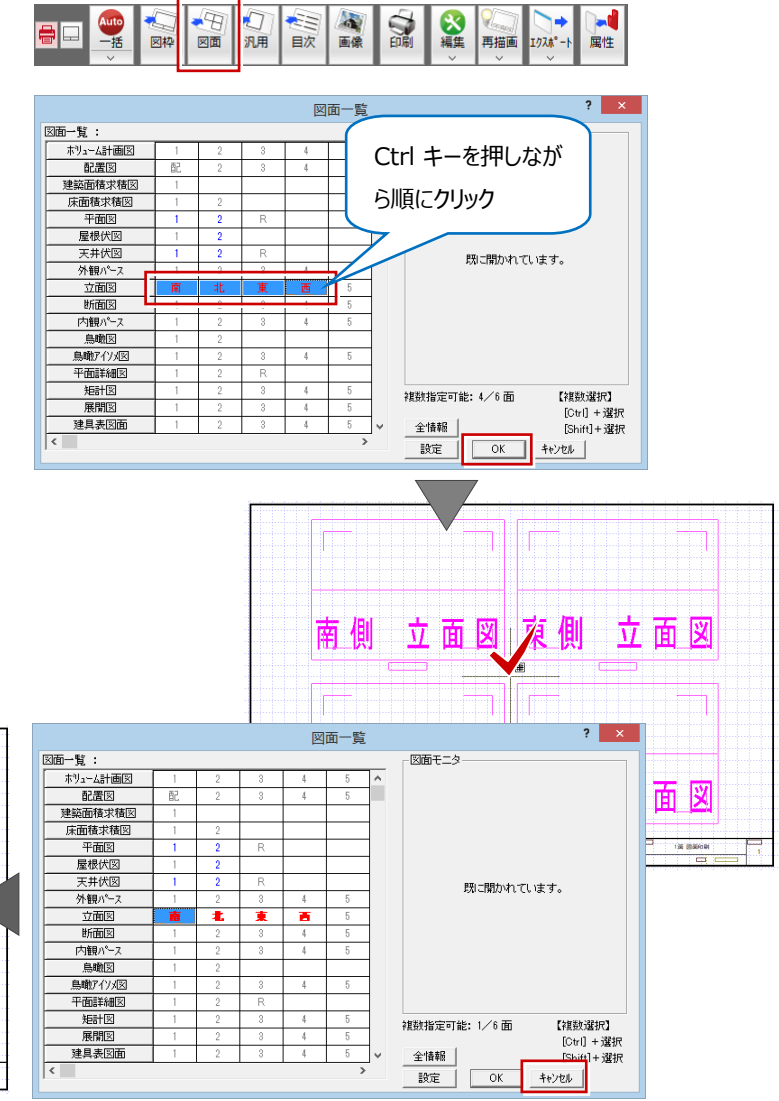

#### **複数選択した図面の並びを変更する**

「図面配置」ダイアログの「図面の並び」をクリックす ると、並びを切り替えることができます。

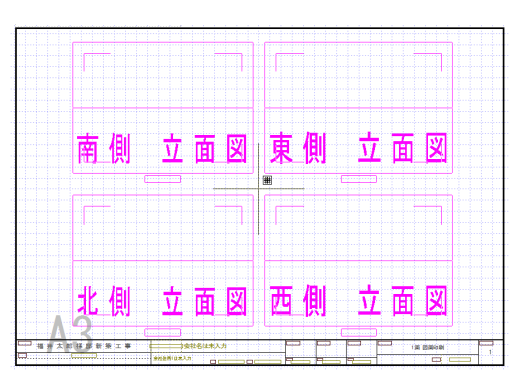

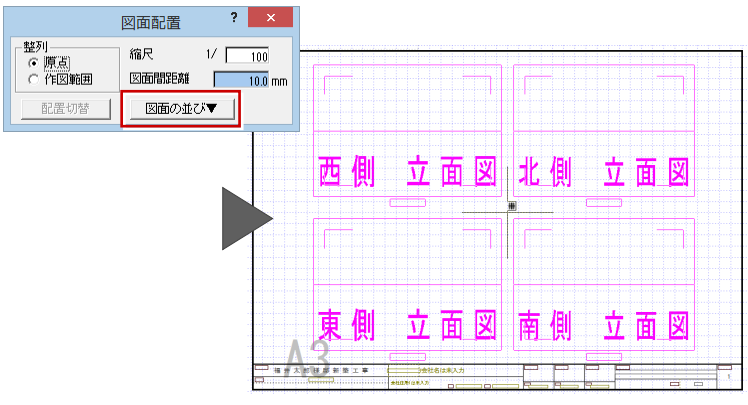

全国像

目次

 $+9$  $\bullet$ 

図面 汎用

図枠

大海集

再描画  $1/2\hbar^2$  属性

**DR** 

# **図面を印刷する (2分09秒~)**

図面のレイアウトができたら、プリンタで印刷しましょ う。

- 1.「印刷」をクリックします。
- 2. 図面の更新日を確認して、「継続」をクリックし ます。
- 3.「プリンタの設定」をクリックして、使用するプリンタ や用紙サイズ、用紙の向きを設定します。
- 4. 本ガイドでは、「サイズ」をA3、「印刷の向き」 を横に設定します。
- 5.「OK」をクリックします。
- 6.「印刷」ダイアログの「OK(1 面のみ)」をクリッ クすると、印刷が始まります。

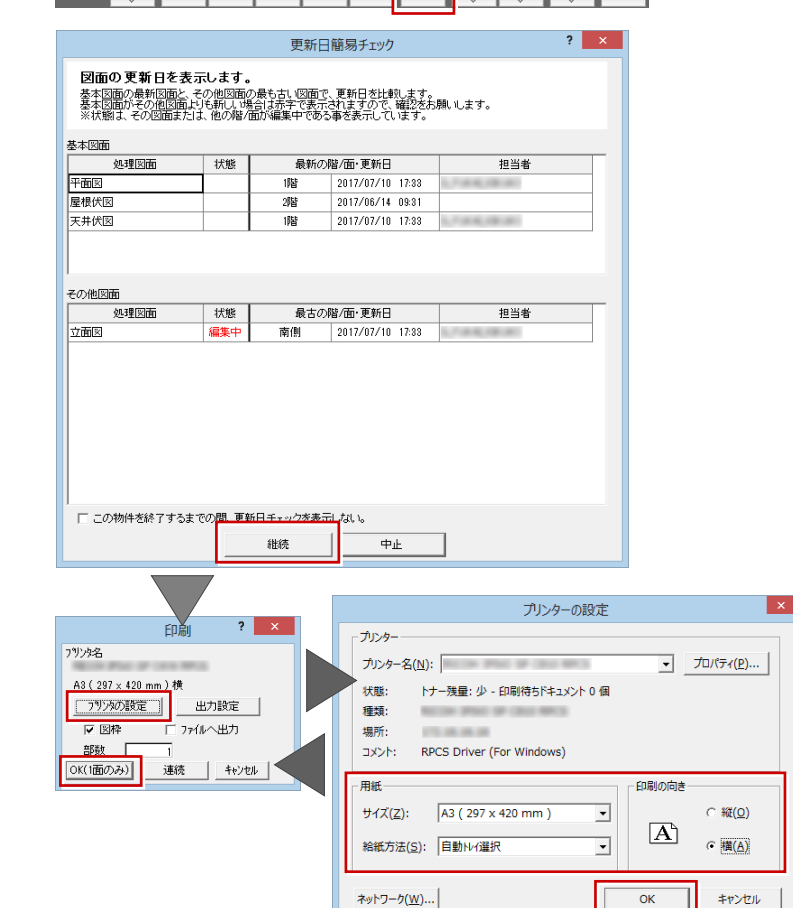

## **データを保存する (3 分 16 秒~)**

データを保存しましょう。

- 1.「上書き保存」をクリックします。
- 2. 保存する図面を確認して「はい」をクリックしま す。

以上で、ZERO 基本(2×4 初級編)の説明を終わります。

より詳細な操作内容を確認する場合には、教材動画のご利用をご検討ください。

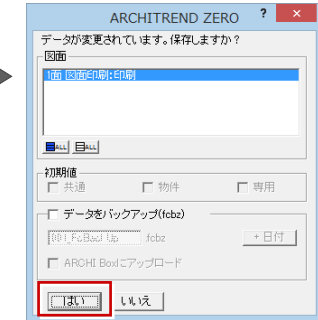

GUO **O** ම GUO DE DE CHE S DE T